## Mise en route

Ordinateur portable HP

© Copyright 2013 Hewlett-Packard Development Company, L.P.

Bluetooth est une marque détenue par son propriétaire et utilisée sous licence par Hewlett-Packard Company. Microsoft et Windows sont des marques déposées de Microsoft Corporation aux États-Unis. Le logo SD est une marque détenue par son propriétaire.

Les informations contenues dans ce document peuvent être modifiées sans préavis. Les garanties relatives aux produits et aux services HP sont décrites dans les déclarations de garantie limitée expresse qui les accompagnent. Aucun élément du présent document ne peut être interprété comme constituant une garantie supplémentaire. HP ne saurait être tenu pour responsable des erreurs ou omissions de nature technique ou rédactionnelle qui pourraient subsister dans le présent document.

Deuxième édition : juillet 2013

Première édition : avril 2013

Référence du document : 726732-052

#### **Informations sur le produit**

Ce manuel décrit des fonctions communes à la plupart des modèles. Cependant, certaines fonctions peuvent ne pas être disponibles sur votre ordinateur.

Pour obtenir une version à jour de ce manuel, contactez le support. Pour accéder au support des États-Unis, ouvrez la page <http://www.hp.com/go/contactHP>. Pour accéder au support international, ouvrez la page [http://welcome.hp.com/country/us/en/](http://welcome.hp.com/country/us/en/wwcontact_us.html) wwcontact\_us.html

#### **Conditions d'utilisation du logiciel**

En installant, copiant, téléchargeant ou utilisant tout logiciel préinstallé sur cet ordinateur, vous reconnaissez être lié par les termes du présent contrat de licence utilisateur final (CLUF) HP. Si vous êtes en désaccord avec les termes de ce contrat, votre seul recours consiste à retourner le produit non utilisé dans sa totalité (matériel et logiciels) dans un délai de 14 jours, afin d'obtenir un remboursement conformément à la politique en matière de remboursement de votre lieu d'achat.

Pour obtenir des informations complémentaires ou demander le remboursement intégral de l'ordinateur, veuillez contacter votre point de vente local (le vendeur).

### **Notice d'avertissement relative à la sécurité**

**AVERTISSEMENT !** Pour éviter tout risque de blessure associée à la chaleur ou de surchauffe de l'ordinateur, ne placez pas ce dernier sur vos genoux et n'obstruez pas ses ouvertures d'aération. Utilisez toujours l'ordinateur sur une surface plane et rigide. La ventilation ne doit pas être entravée par des éléments rigides, tels qu'une imprimante, ni par des éléments souples, tels que des coussins, du tissu ou un tapis épais. Par ailleurs, ne mettez pas en contact l'adaptateur secteur avec la peau ou des éléments souples, tels que des coussins, du tissu ou un tapis, pendant le fonctionnement de l'appareil. L'ordinateur et l'adaptateur secteur sont conformes aux limites de température de surface accessible à l'utilisateur, définies par la norme internationale sur la sécurité du matériel informatique (CEI 60950).

# **Sommaire**

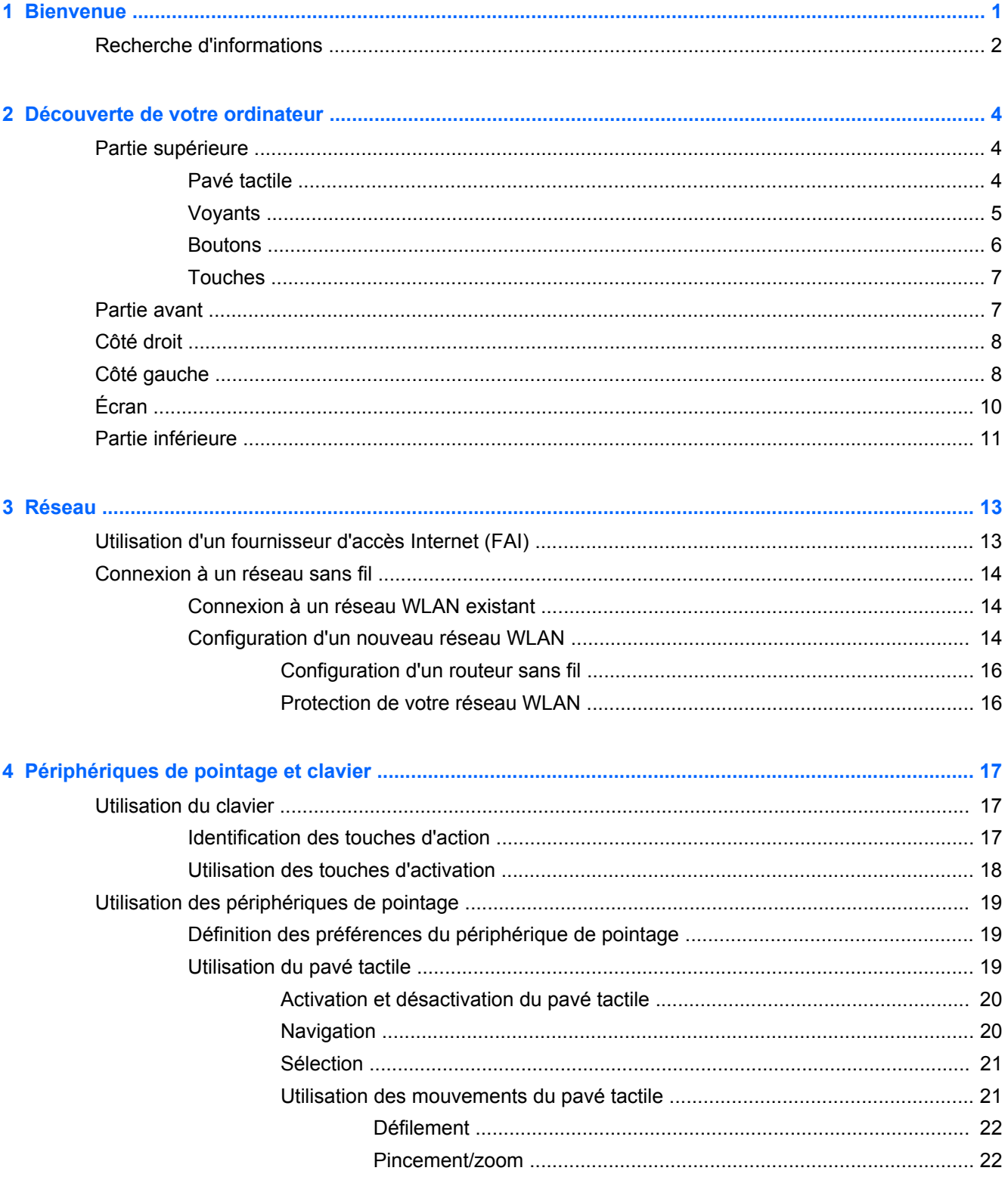

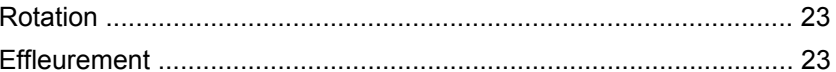

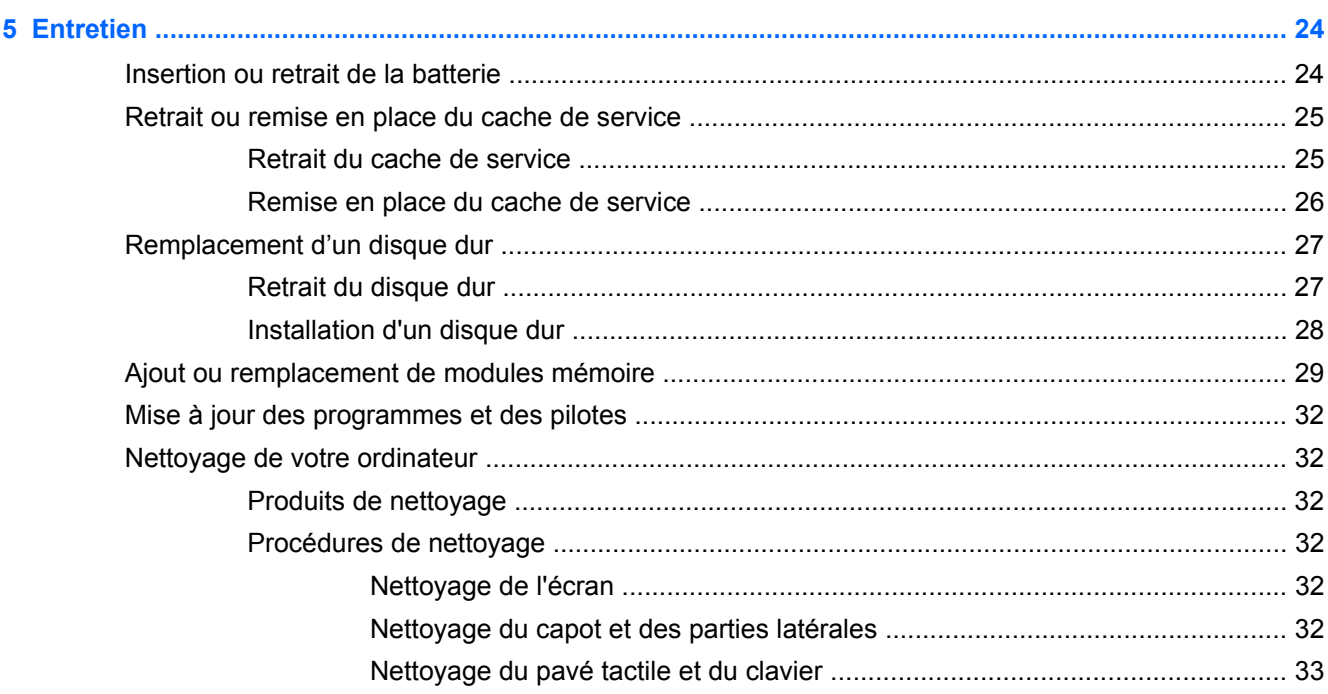

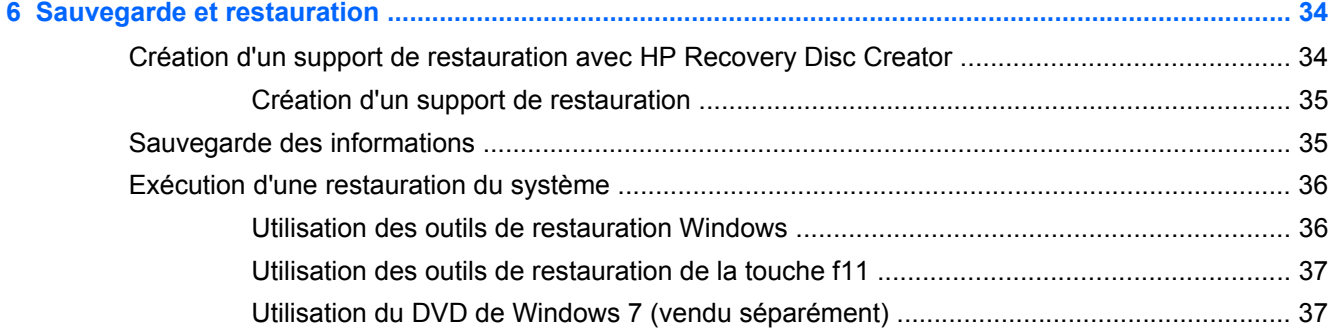

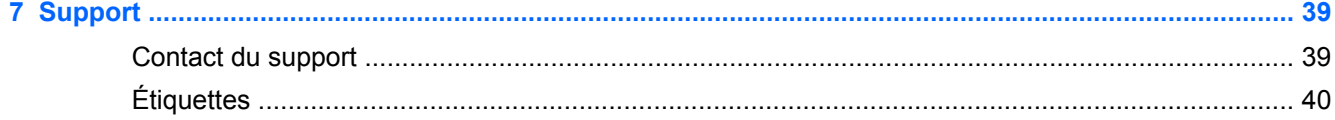

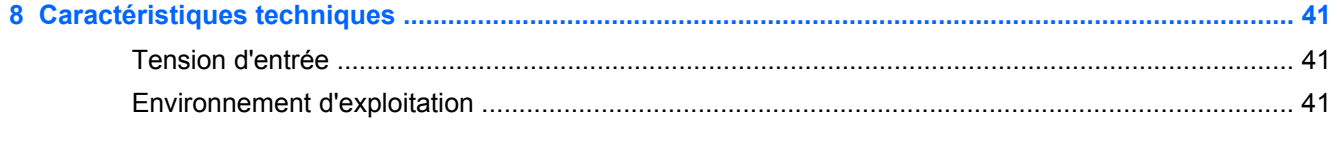

# <span id="page-6-0"></span>**1 Bienvenue**

Une fois que vous avez terminé la configuration et l'enregistrement de l'ordinateur, il est important de suivre la procédure ci-dessous :

- **Vous connecter à Internet** : configurez votre réseau filaire ou sans fil pour pouvoir vous connecter à Internet. Pour plus d'informations, reportez-vous au chapitre [Réseau à la page 13](#page-18-0).
- **Mettre à jour votre logiciel antivirus** : protégez votre ordinateur contre les dégâts causés par les virus. Préinstallé sur l'ordinateur, ce logiciel vous permet d'accéder à des mises à jour gratuites pendant une période déterminée. Pour plus d'informations, reportez-vous au *Manuel de référence de l'ordinateur portable HP*. Pour obtenir des instructions sur l'accès à ce manuel, reportez-vous à la section [Recherche d'informations à la page 2.](#page-7-0)
- **Vous familiariser avec votre ordinateur** : découvrez les fonctions de votre ordinateur. Pour plus d'informations, reportez-vous aux chapitres [Découverte de votre ordinateur à la page 4](#page-9-0) et [Périphériques de pointage et clavier à la page 17.](#page-22-0)
- **Rechercher les logiciels installés** : affichez la liste des logiciels préinstallés sur l'ordinateur. Cliquez sur **Démarrer > Tous les programmes**. Pour plus d'informations sur l'utilisation des logiciels fournis avec l'ordinateur, reportez-vous aux instructions des éditeurs de logiciels, qui sont généralement fournies avec les logiciels ou disponibles sur le site Web de l'éditeur.

### <span id="page-7-0"></span>**Recherche d'informations**

Cet ordinateur est livré avec plusieurs ressources qui vous aideront à réaliser différentes tâches.

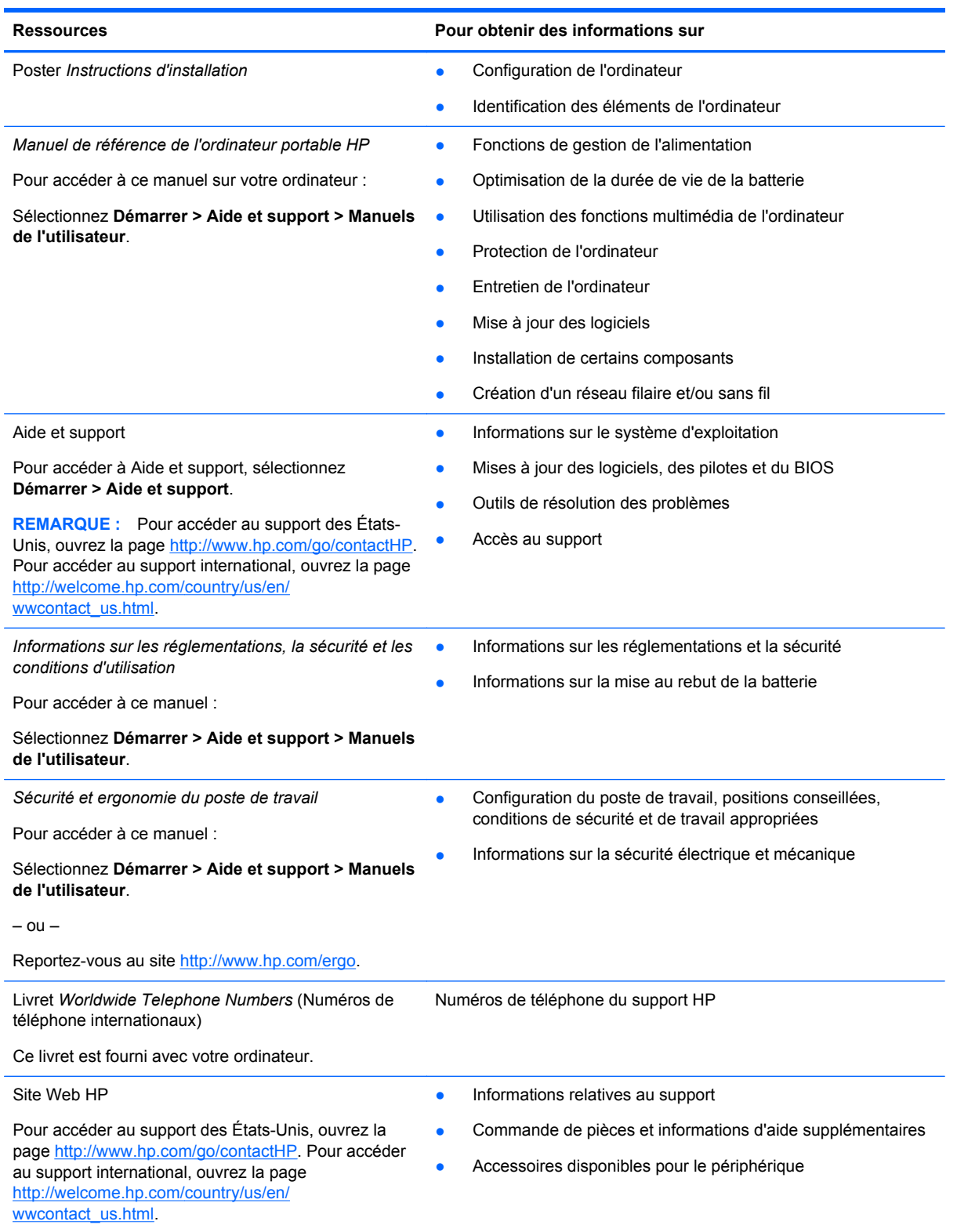

**Ressources Pour obtenir des informations sur**

*Garantie limitée*\*

Informations de garantie

Pour accéder à la garantie :

Sélectionnez **Démarrer > Aide et support > Manuels de l'utilisateur > Affichez les informations de garantie**.

 $-$  ou  $-$ 

Reportez-vous au site [http://www.hp.com/go/](http://www.hp.com/go/orderdocuments) [orderdocuments.](http://www.hp.com/go/orderdocuments)

\*Vous trouverez les dispositions expresses de la garantie limitée HP applicable à ce produit dans les manuels de l'utilisateur de votre ordinateur et/ou sur le CD/DVD fourni avec le produit. Pour certains pays/certaines régions où la version imprimée de la garantie n'est pas fournie, vous pouvez demander une copie sur le site<http://www.hp.com/go/orderdocuments> ou envoyer un courrier à l'une des adresses suivantes :

- **Amérique du Nord** : Hewlett Packard, MS POD, 11311 Chinden Blvd., Boise, ID 83714, États-Unis
- **Europe, Proche-Orient et Afrique** : Hewlett-Packard, POD, Via G. Di Vittorio, 9, 20063, Cernusco s/Naviglio (MI), Italie
- **Asie et Pacifique** : Hewlett-Packard, POD, P.O. Box 200, Alexandra Post Office, Singapore 9115077, Singapour

Lorsque vous demandez une copie imprimée de votre garantie, veuillez inclure le numéro du produit, la période de garantie (indiquée sur l'étiquette de service), votre nom et votre adresse postale.

**IMPORTANT :** Ne renvoyez PAS votre produit HP aux adresses ci-dessus. Pour accéder au support des États-Unis, ouvrez la page [http://www.hp.com/go/contactHP.](http://www.hp.com/go/contactHP) Pour accéder au support international, ouvrez la page [http://welcome.hp.com/country/us/en/wwcontact\\_us.html](http://welcome.hp.com/country/us/en/wwcontact_us.html)

# <span id="page-9-0"></span>**2 Découverte de votre ordinateur**

## **Partie supérieure**

### **Pavé tactile**

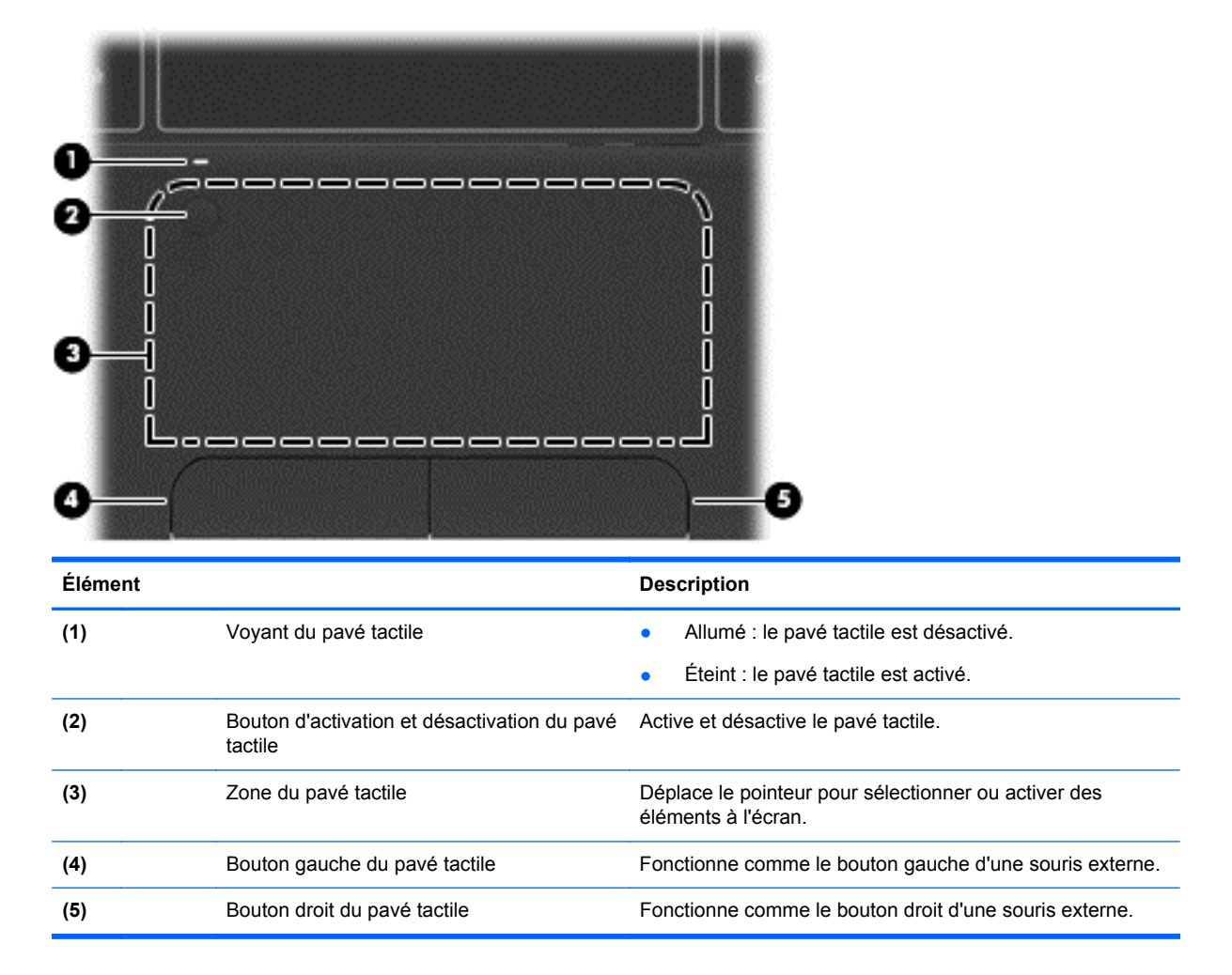

### <span id="page-10-0"></span>**Voyants**

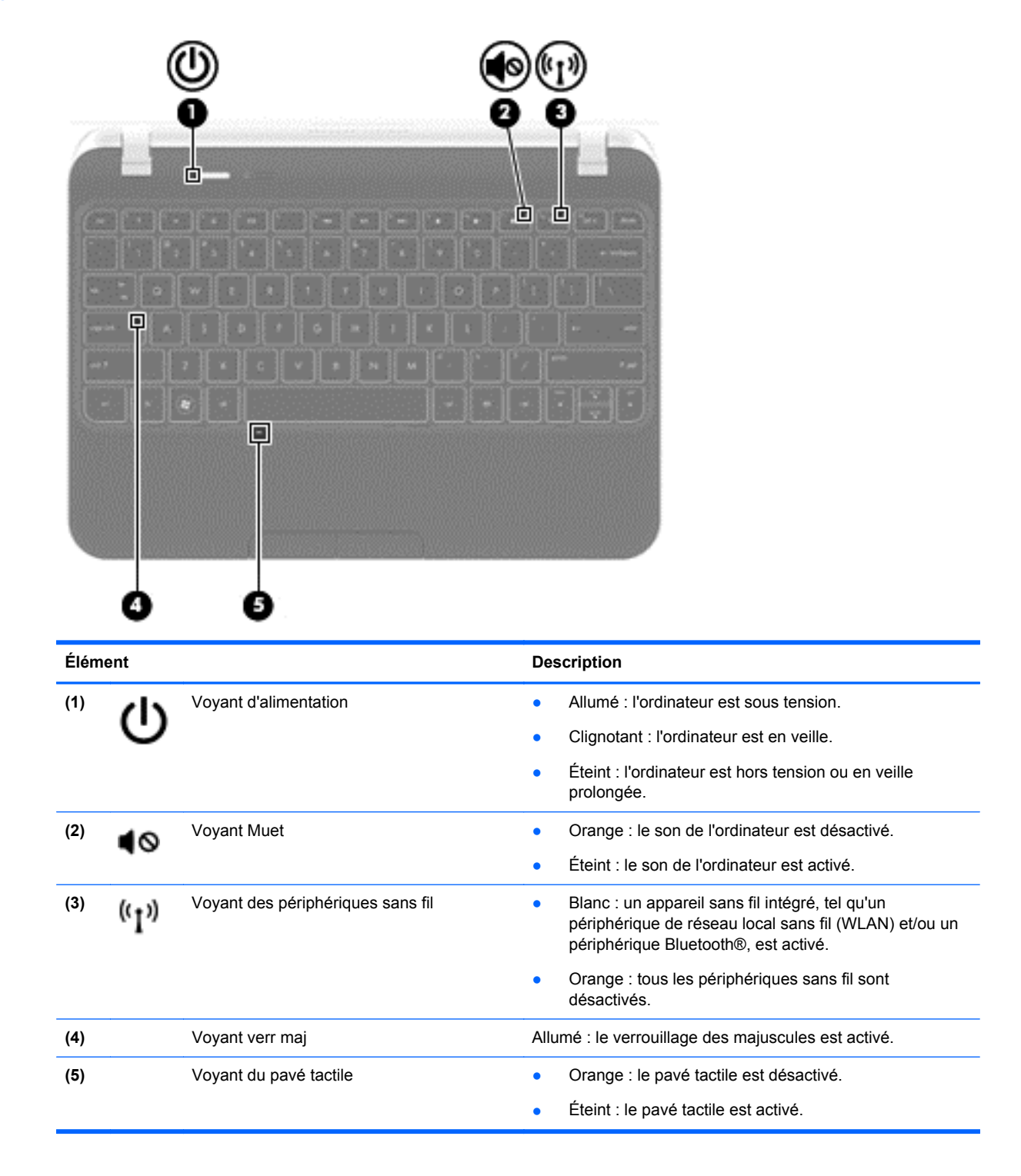

### <span id="page-11-0"></span>**Boutons**

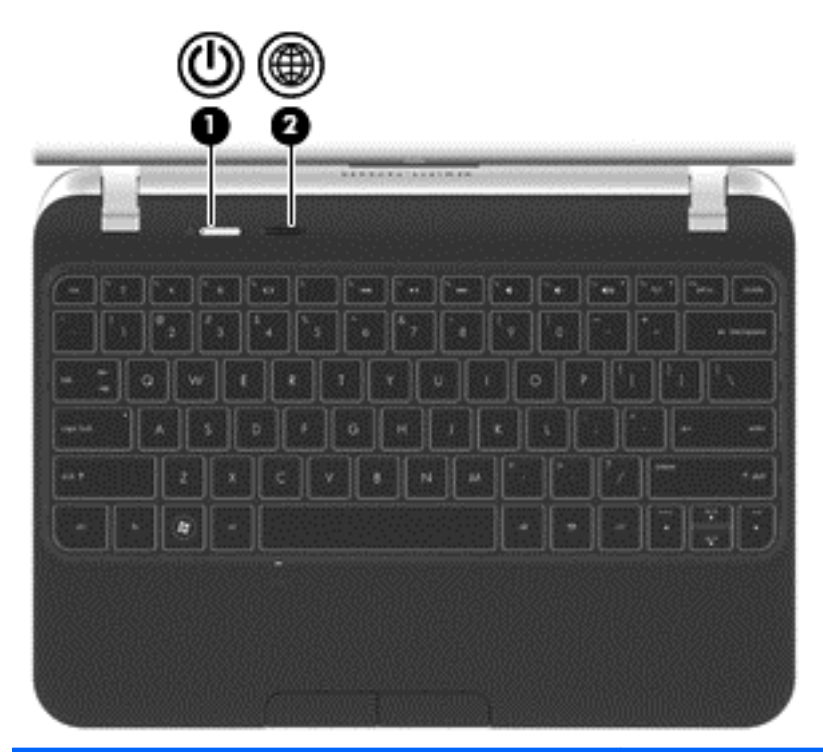

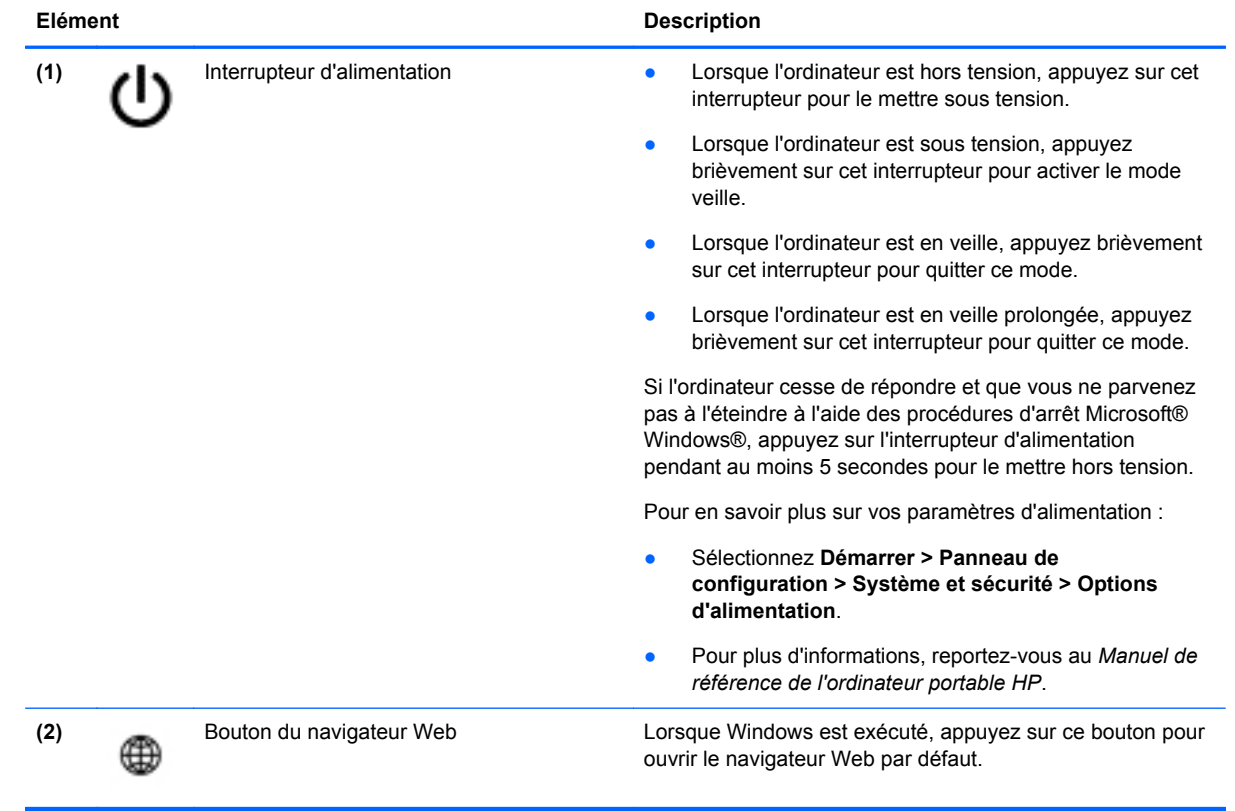

### <span id="page-12-0"></span>**Touches**

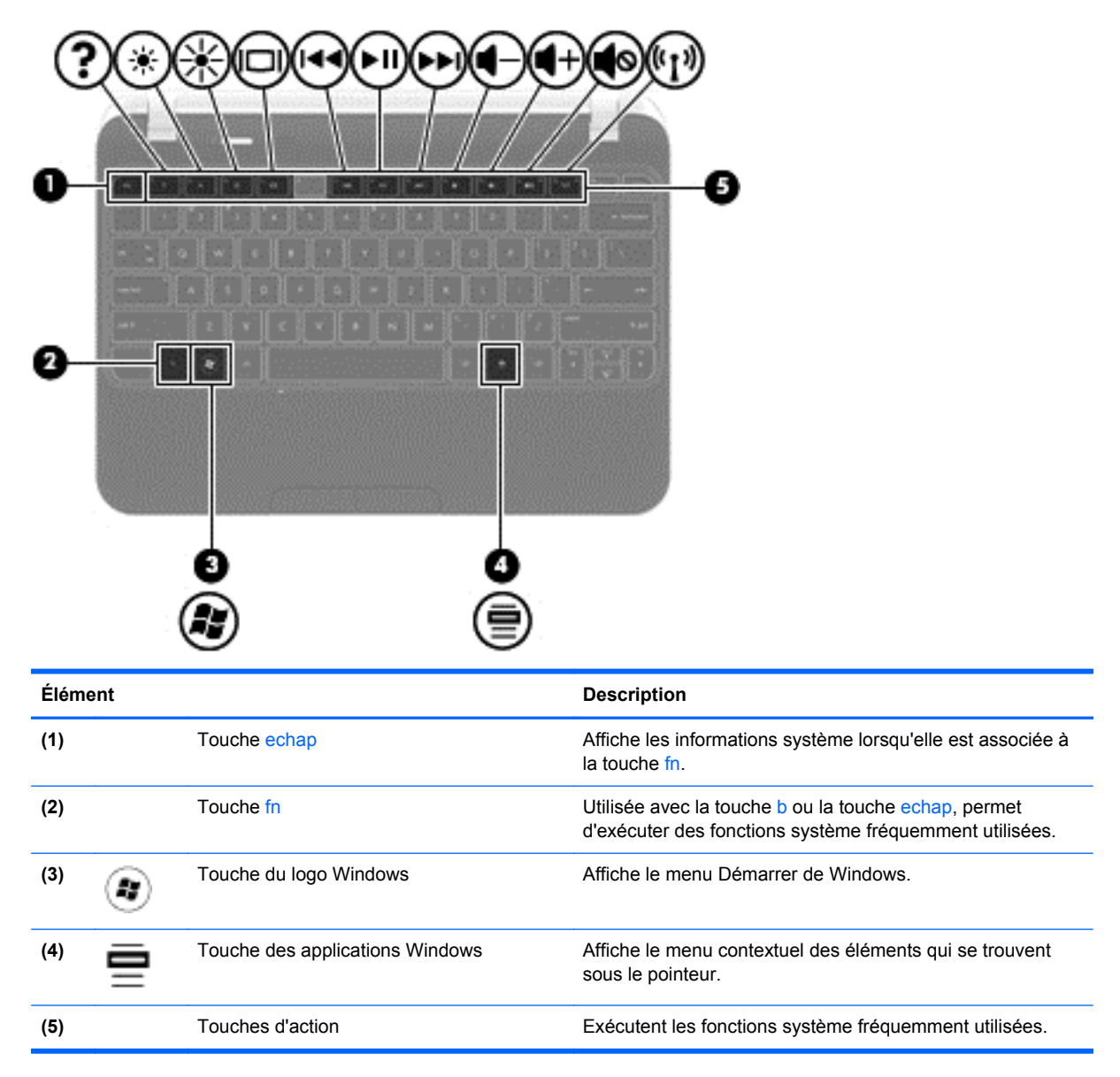

### **Partie avant**

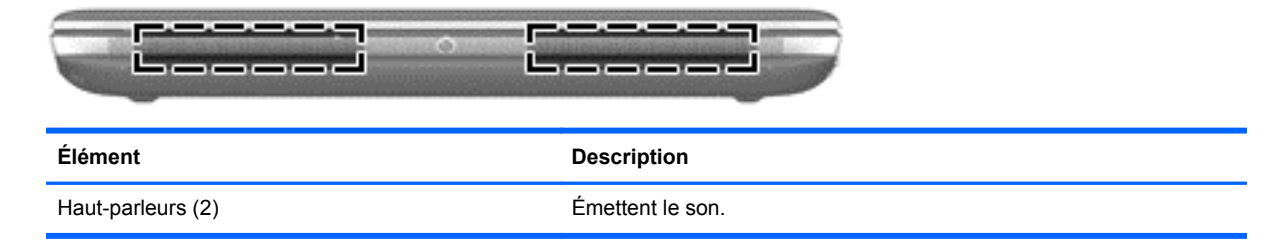

## <span id="page-13-0"></span>**Côté droit**

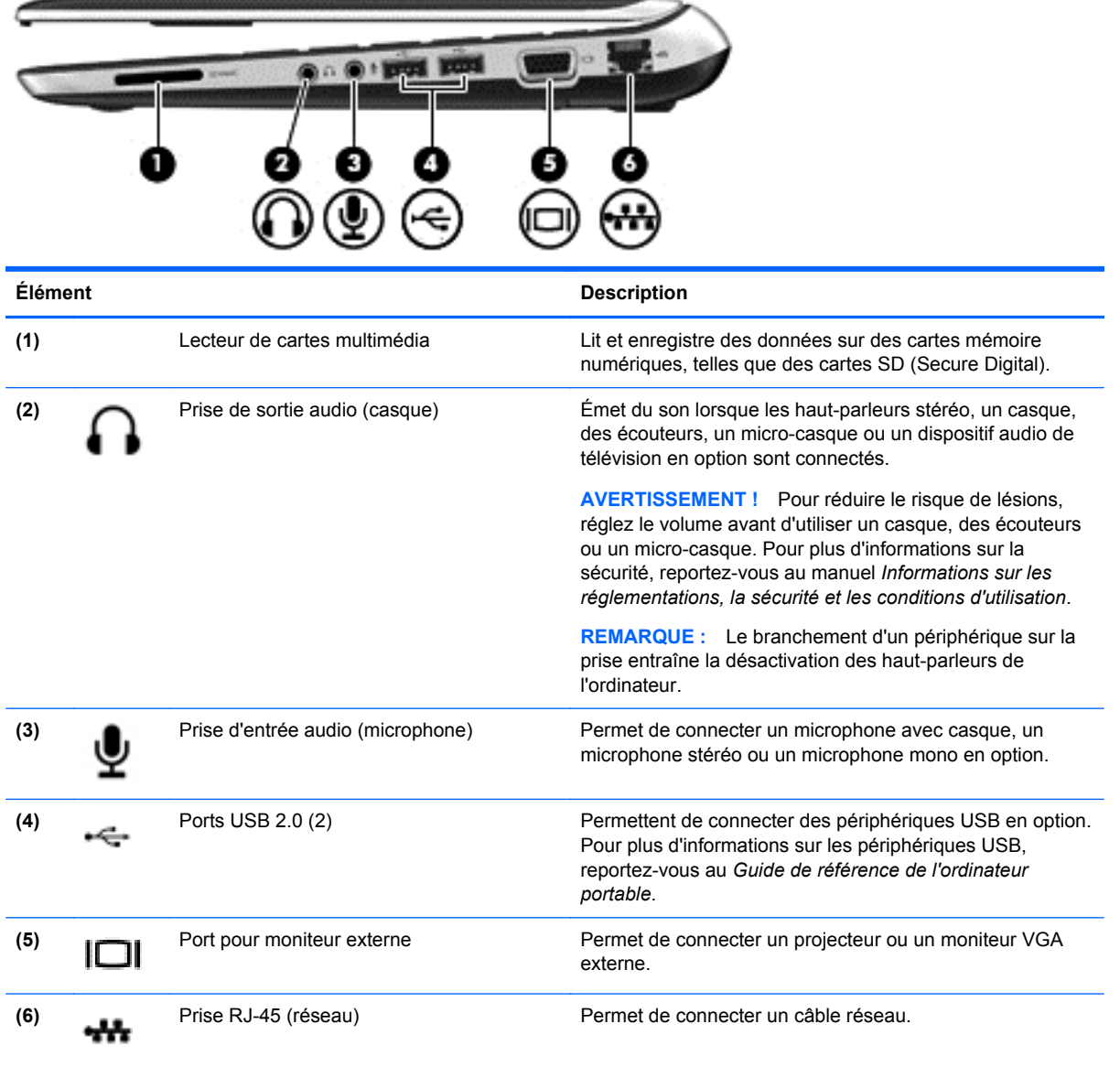

## **Côté gauche**

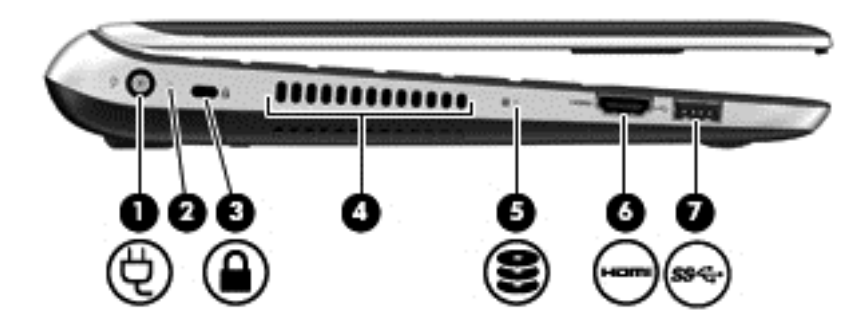

<span id="page-14-0"></span>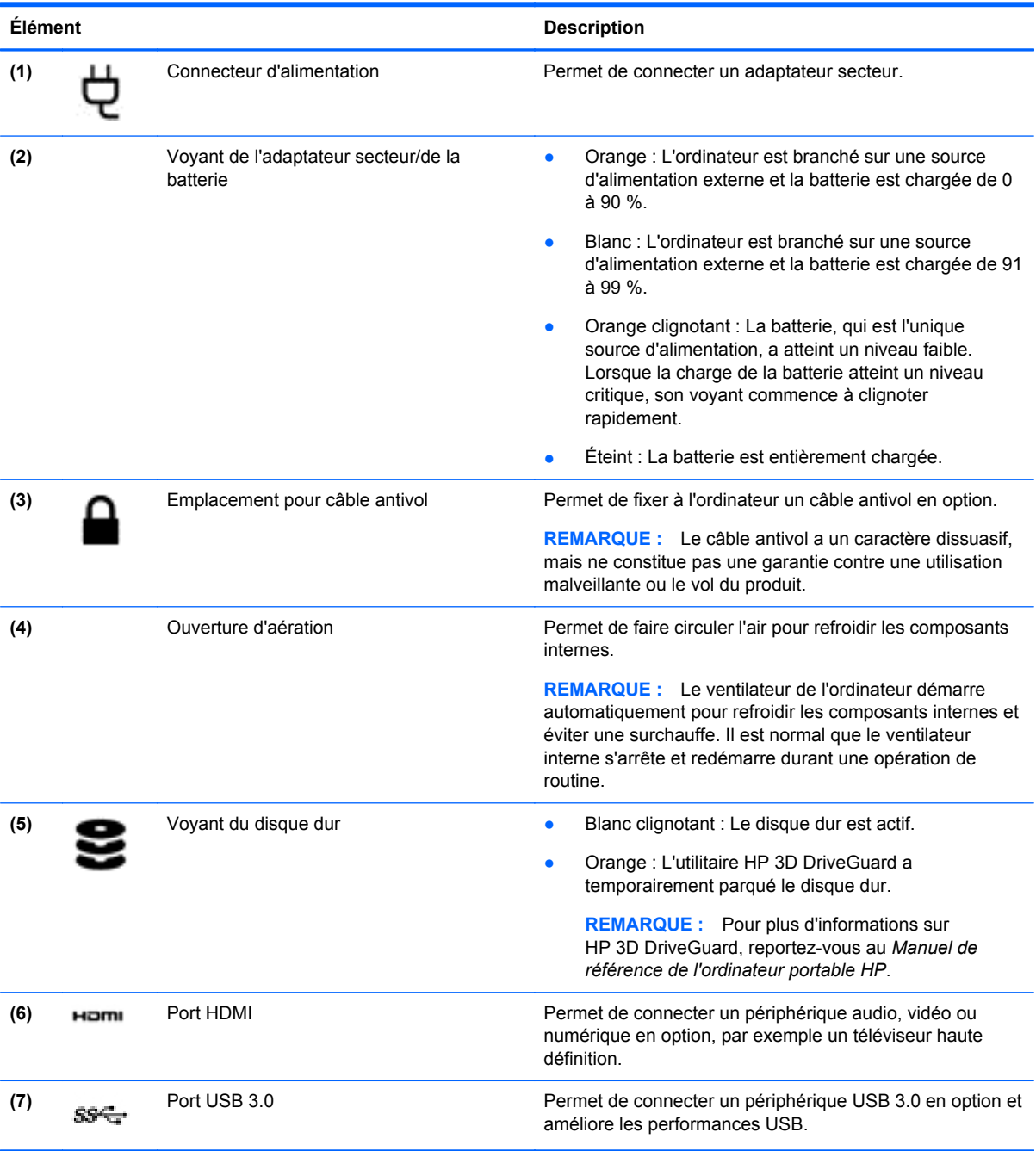

## <span id="page-15-0"></span>**Écran**

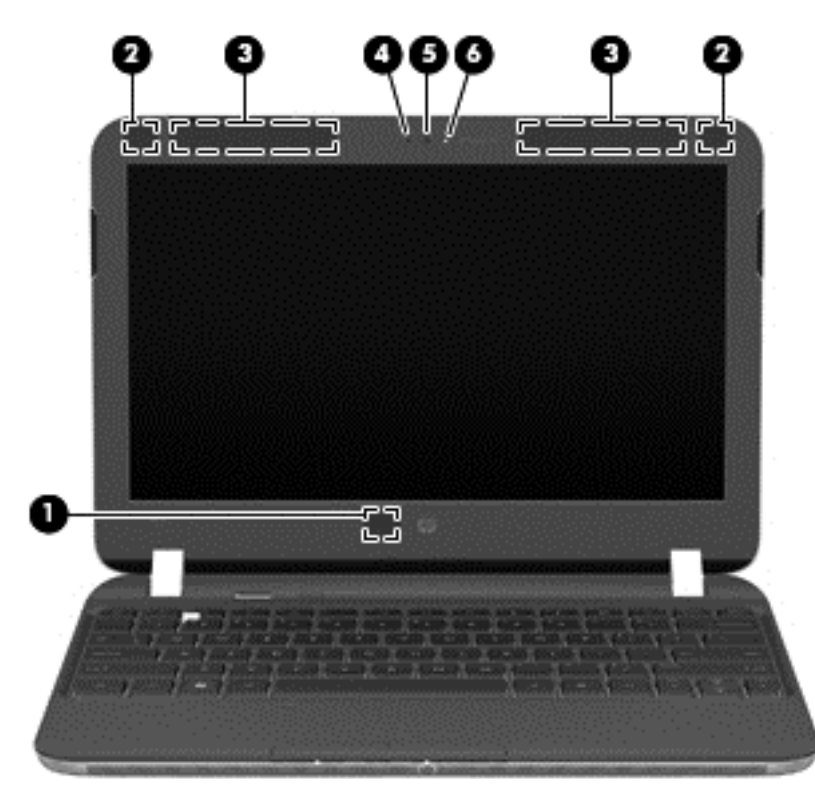

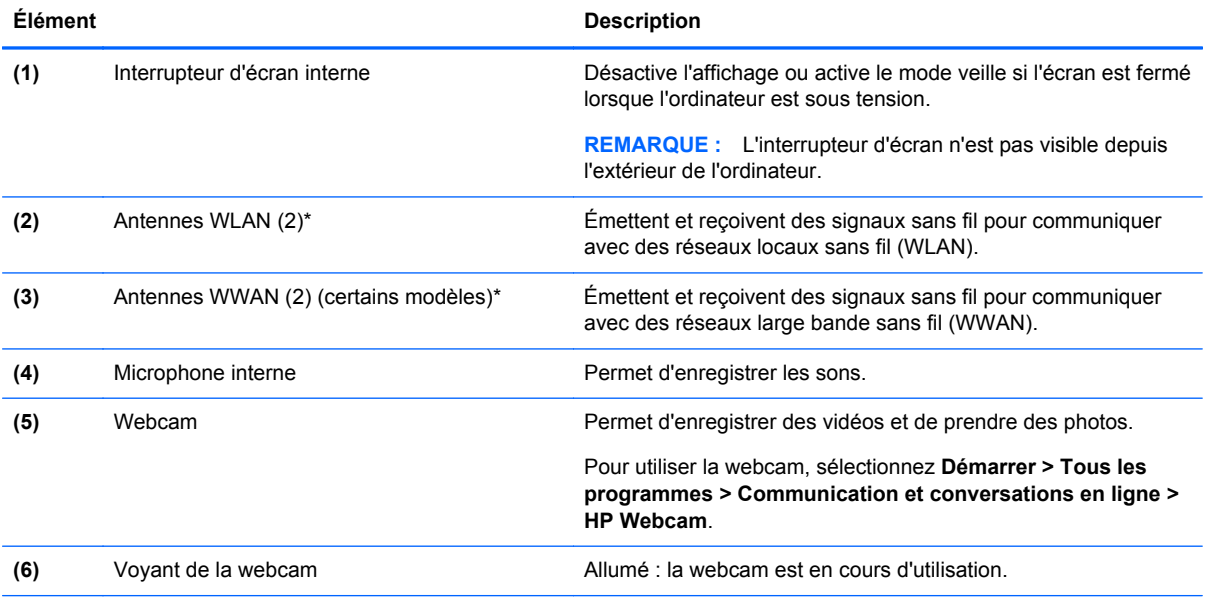

\*Ces antennes ne sont pas visibles depuis l'extérieur de l'ordinateur. Pour optimiser les transmissions, évitez d'obstruer les zones situées immédiatement autour des antennes. Pour connaître les avis de réglementation relatifs aux fonctions sans fil, reportez-vous à la section du manuel *Informations sur les réglementations, la sécurité et les conditions d'utilisation* relative à votre pays ou région. Ce manuel est disponible dans Aide et support.

## <span id="page-16-0"></span>**Partie inférieure**

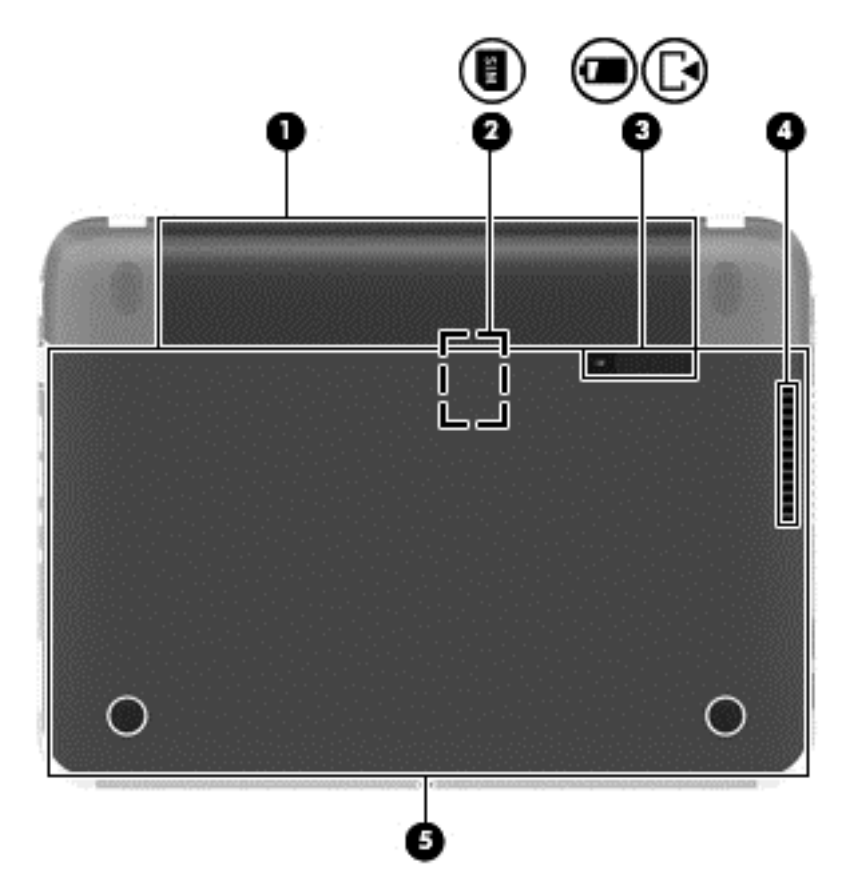

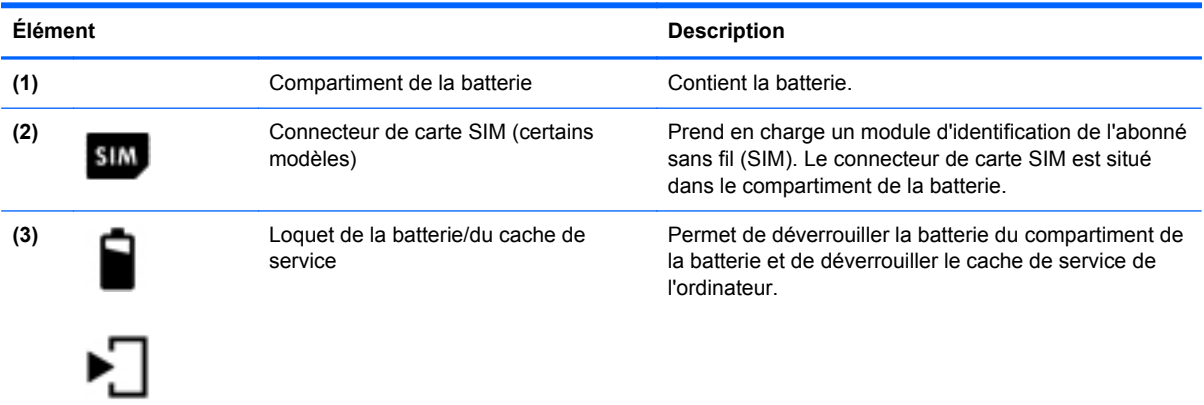

<span id="page-17-0"></span>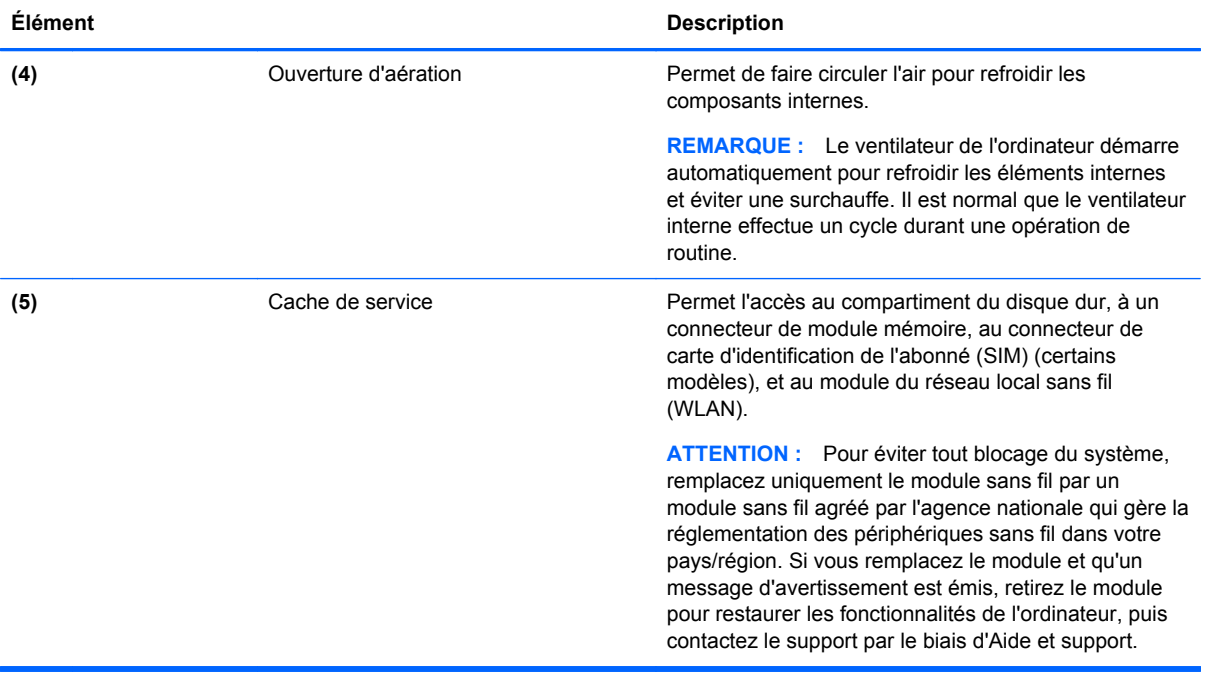

# <span id="page-18-0"></span>**3 Réseau**

**EMARQUE :** Les caractéristiques matérielles et logicielles d'Internet varient en fonction du modèle d'ordinateur et de l'endroit où vous vous trouvez.

Votre ordinateur peut prendre en charge un des deux ou les deux types d'accès Internet suivants :

- Sans fil : pour un accès mobile à Internet, vous pouvez utiliser une connexion sans fil. Pour plus d'informations, reportez-vous aux sections [Connexion à un réseau WLAN existant](#page-19-0) [à la page 14](#page-19-0) ou [Configuration d'un nouveau réseau WLAN à la page 14.](#page-19-0)
- Filaire : vous pouvez accéder à Internet en vous connectant à un réseau filaire. Pour plus d'informations sur la connexion à un réseau filaire, reportez-vous au *Manuel de référence de l'ordinateur portable HP*.

### **Utilisation d'un fournisseur d'accès Internet (FAI)**

Pour accéder à Internet, vous devez souscrire un abonnement auprès d'un FAI. Contactez un FAI local pour vous abonner à un service d'accès à Internet et acheter un modem. Le FAI vous aidera à configurer le modem, installer un câble réseau pour connecter votre ordinateur sans fil au modem et tester le service Internet.

**PEMARQUE :** Votre FAI vous attribuera un ID utilisateur et un mot de passe pour accéder à Internet. Enregistrez ces informations et conservez-les en lieu sûr.

Les fonctions suivantes vous permettent de configurer un nouveau compte Internet ou de configurer l'ordinateur pour utiliser un compte existant :

- **Offres/services Internet (disponible dans certains pays/régions)** : cet utilitaire vous aide à ouvrir un nouveau compte Internet et à configurer votre ordinateur pour utiliser un compte existant. Sélectionnez **Démarrer > Tous les programmes > Communication et conversations en ligne**.
- **Icônes fournies par le FAI (disponible dans certains pays/régions)** : ces icônes peuvent s'afficher individuellement sur le bureau Windows ou être regroupées dans un dossier du bureau appelé Services en ligne. Pour ouvrir un nouveau compte Internet ou configurer l'ordinateur pour utiliser un compte existant, double-cliquez sur une icône, puis suivez les instructions à l'écran.
- **Assistant Se connecter à Internet** : vous pouvez faire appel à cet Assistant dans les cas suivants :
	- Vous possédez déjà un compte auprès d'un FAI.
	- Vous n'avez pas de compte Internet et souhaitez sélectionner un FAI dans la liste proposée par l'Assistant. (La liste des FAI n'est pas disponible dans tous les pays/régions.)
	- Vous avez sélectionné un FAI qui n'apparaît pas dans la liste et ce FAI vous a fourni des informations telles qu'une adresse IP spécifique et des paramètres POP3 et SMTP.

Pour accéder à l'Assistant Se connecter à Internet de Windows et obtenir des instructions sur son utilisation, sélectionnez **Démarrer > Panneau de configuration > Réseau et Internet > Centre Réseau et partage**.

**REMARQUE :** Si vous êtes invité à activer ou désactiver le pare-feu Windows, activez-le.

### <span id="page-19-0"></span>**Connexion à un réseau sans fil**

La technologie sans fil transfère les données au moyen d'ondes radio au lieu d'utiliser des câbles. Votre ordinateur peut être équipé d'un ou de plusieurs des périphériques sans fil suivants :

- **•** Périphérique WLAN
- Module HP Mobile Broadband, un périphérique de réseau à large bande sans fil (WWAN)
- Périphérique Bluetooth

Pour plus d'informations sur la technologie sans fil et la connexion à un réseau sans fil, reportez-vous au *Manuel de référence de l'ordinateur portable HP*, ainsi qu'aux informations et liens disponibles dans Aide et support.

### **Connexion à un réseau WLAN existant**

- **1.** Mettez l'ordinateur sous tension.
- **2.** Assurez-vous que le périphérique WLAN est actif.
- **3.** Cliquez sur l'icône du réseau dans la zone de notification, à l'extrémité droite de la barre des tâches.
- **4.** Sélectionnez le réseau WLAN auquel vous connecter.

**EXALUE :** Si aucun réseau WLAN ne figure dans la liste, vous êtes peut-être hors de portée d'un routeur sans fil ou d'un point d'accès.

- **PEMARQUE :** Si le réseau WLAN auquel vous souhaitez vous connecter n'apparaît pas dans la liste, cliquez sur **Ouvrir le Centre Réseau et partage**, puis sélectionnez **Configurer une nouvelle connexion ou un nouveau réseau**. La liste des options s'affiche. Vous pouvez choisir de rechercher manuellement un réseau et de vous y connecter, ou de créer une nouvelle connexion réseau.
- **5.** Cliquez sur **Connecter**.
- **6.** S'il s'agit d'un réseau WLAN sécurisé, vous êtes invité à saisir un code de sécurité du réseau. Saisissez le code, puis cliquez sur **OK** pour terminer la connexion.

### **Configuration d'un nouveau réseau WLAN**

Équipement nécessaire :

- Un modem à large bande (DSL ou câble) (vendu séparément) **(1)** et un accès Internet haut débit souscrit auprès d'un fournisseur d'accès Internet (FAI)
- Un routeur sans fil (acheté séparément) **(2)**
- Votre nouvel ordinateur sans fil **(3)**

**REMARQUE :** Certains modems sont dotés d'un routeur sans fil interne. Contactez votre FAI pour déterminer votre type de modem.

L'illustration décrit l'installation complète d'un réseau WLAN connecté à Internet. Au fur et à mesure que le réseau se développe, vous pouvez y connecter d'autres ordinateurs sans fil et filaires pour accéder à Internet.

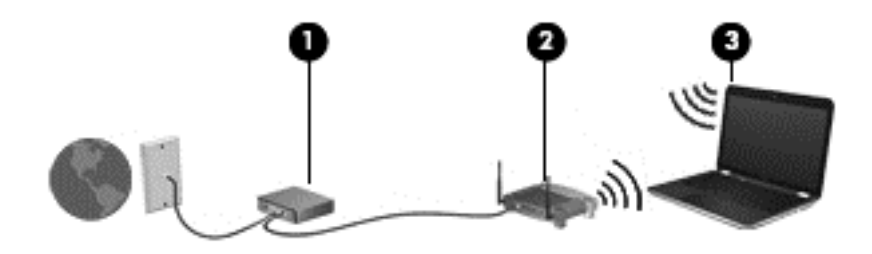

### <span id="page-21-0"></span>**Configuration d'un routeur sans fil**

Pour obtenir de l'aide pour installer un réseau WLAN, reportez-vous aux informations fournies par le fabricant de votre routeur ou votre fournisseur d'accès Internet.

Le système d'exploitation Windows vous fournit également des outils permettant de configurer un nouveau réseau sans fil. Pour utiliser les outils Windows afin de configurer votre réseau :

● Sélectionnez **Démarrer > Panneau de configuration > Réseau et Internet > Centre Réseau et partage > Configurer une nouvelle connexion ou un nouveau réseau > Configurer un nouveau réseau**. Suivez ensuite les instructions à l'écran.

**REMARQUE :** Nous vous recommandons de commencer par connecter votre nouvel ordinateur sans fil au routeur à l'aide du câble réseau fourni avec celui-ci. Lorsque l'ordinateur parvient à se connecter à Internet, vous pouvez déconnecter le câble et accéder à Internet par le biais de votre réseau sans fil.

#### **Protection de votre réseau WLAN**

Lorsque vous configurez un réseau WLAN ou accédez à un réseau WLAN existant, activez systématiquement les fonctions de sécurité pour protéger votre réseau contre tout accès non autorisé.

Pour plus d'informations sur la protection de votre réseau WLAN, reportez-vous au *Manuel de référence de l'ordinateur portable HP*.

# <span id="page-22-0"></span>**4 Périphériques de pointage et clavier**

### **Utilisation du clavier**

### **Identification des touches d'action**

Une touche d'action effectue une fonction attribuée. L'icône figurant sur chacune des touches f1 à f4 et f6 à f12 représente la fonction attribuée à cette touche.

Pour utiliser la fonction d'une touche d'action, maintenez enfoncée cette touche.

La fonction de chaque touche d'action est activée en usine. Vous pouvez désactiver cette fonctionnalité dans Computer Setup (BIOS). Pour plus d'informations sur l'utilisation du Computer Setup, consultez le *Guide de référence de l'ordinateur portable HP*.

Pour activer la fonction attribuée après désactivation de la fonction de la touche d'action, vous devez appuyer sur la touche fn ainsi que sur la touche d'action appropriée.

**ATTENTION :** Procédez avec la plus grande prudence lorsque vous apportez des modifications dans Computer Setup. Toute erreur pourrait empêcher l'ordinateur de fonctionner correctement.

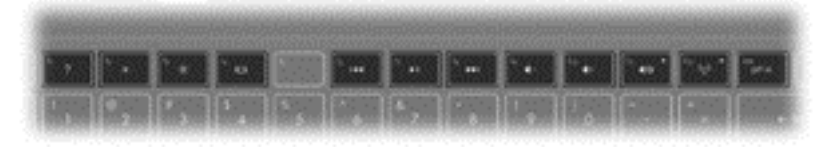

Pour utiliser une touche d'activation :

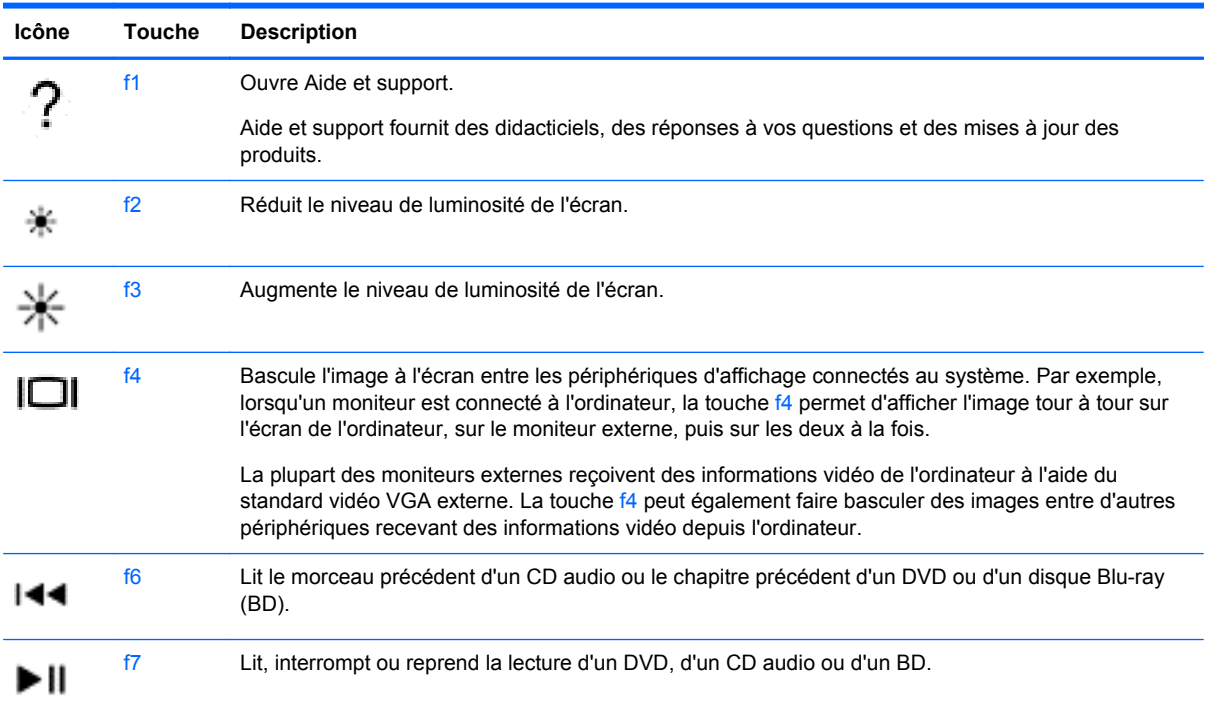

<span id="page-23-0"></span>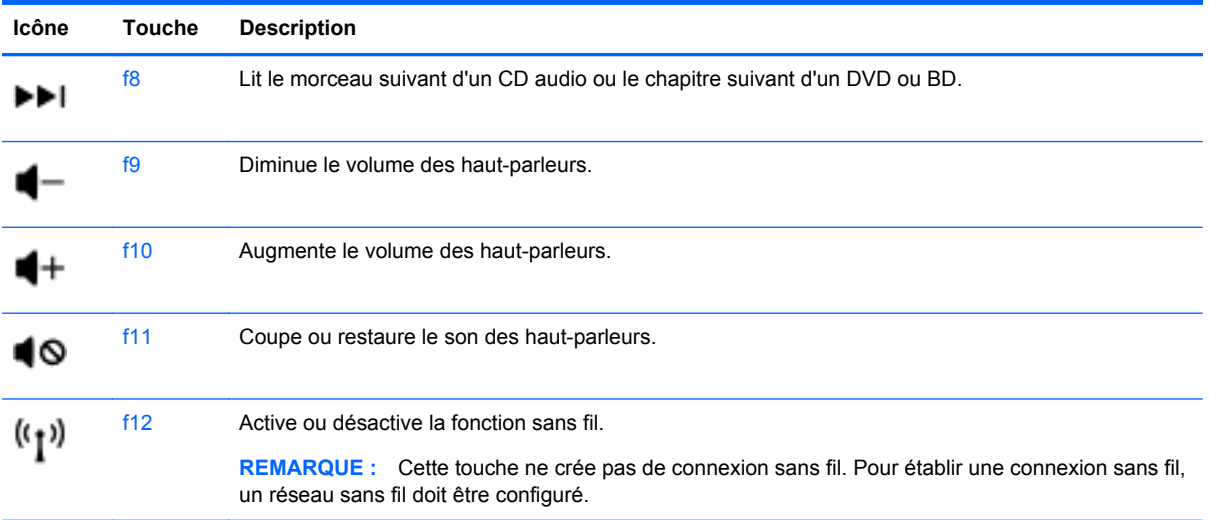

### **Utilisation des touches d'activation**

Une touche d'activation est une combinaison associant la touche fn **(1)** et la touche echap **(2)** ou la touche b **(3)**.

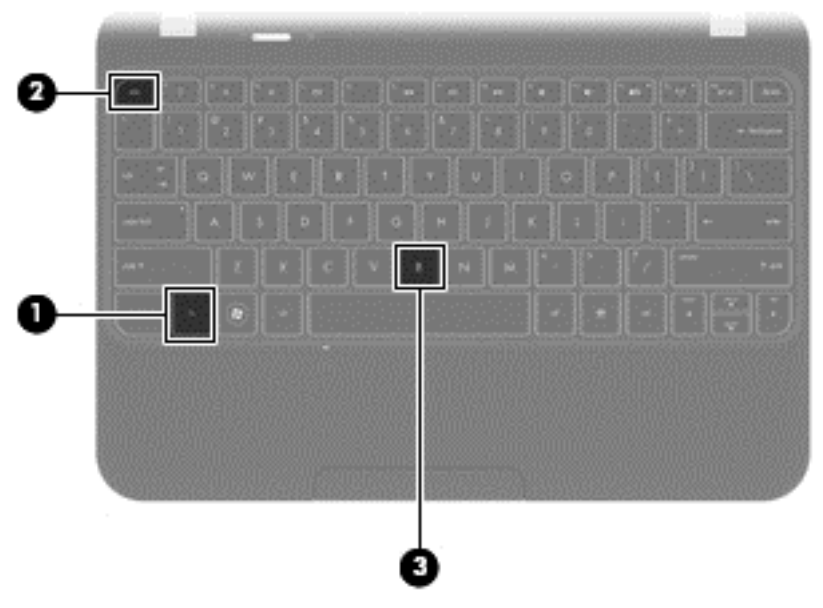

Pour utiliser une touche d'activation :

**▲** Appuyez brièvement sur la touche fn, puis sur la deuxième touche de la combinaison.

<span id="page-24-0"></span>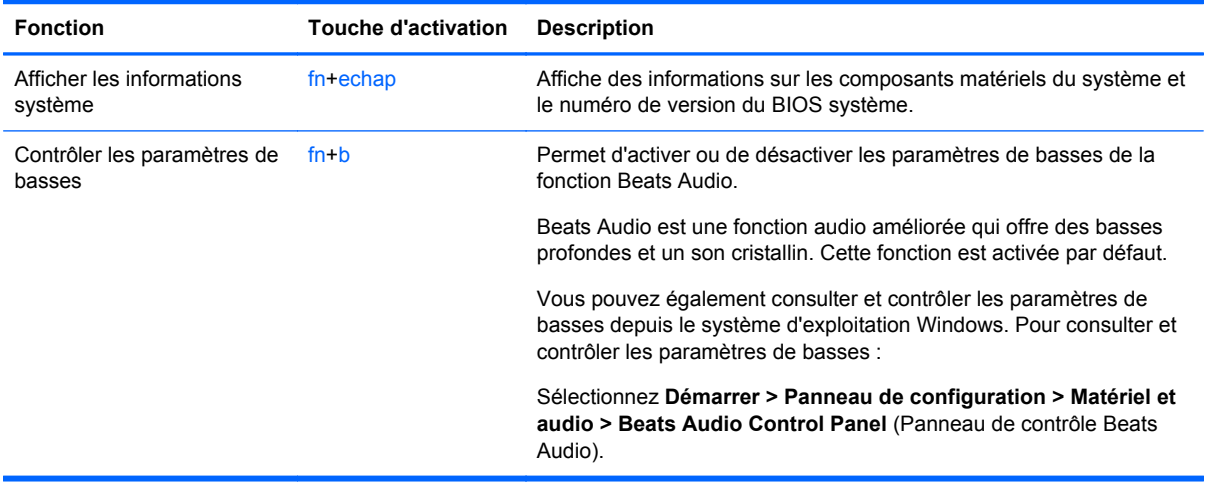

### **Utilisation des périphériques de pointage**

**REMARQUE :** Outre les périphériques de pointage fournis avec votre ordinateur, vous pouvez également utiliser une souris USB externe (vendue séparément) en la connectant à l'un des ports USB de l'ordinateur.

### **Définition des préférences du périphérique de pointage**

Sous Windows, les propriétés de la souris permettent de personnaliser les paramètres des périphériques de pointage, tels que la configuration des boutons, la vitesse du clic et les options du pointeur.

Pour accéder aux propriétés de la souris :

● Sélectionnez **Démarrer > Périphériques et imprimantes**. Cliquez ensuite avec le bouton droit de la souris sur le périphérique représentant votre ordinateur et sélectionnez **Paramètres de la souris**.

### **Utilisation du pavé tactile**

Pour déplacer le pointeur, faites glisser un doigt sur le pavé tactile dans la direction souhaitée. Les boutons gauche et droit du pavé tactile fonctionnent comme ceux d'une souris externe.

### <span id="page-25-0"></span>**Activation et désactivation du pavé tactile**

Pour activer et désactiver le pavé tactile, tapez deux fois rapidement sur le bouton d'activation/ désactivation du pavé tactile.

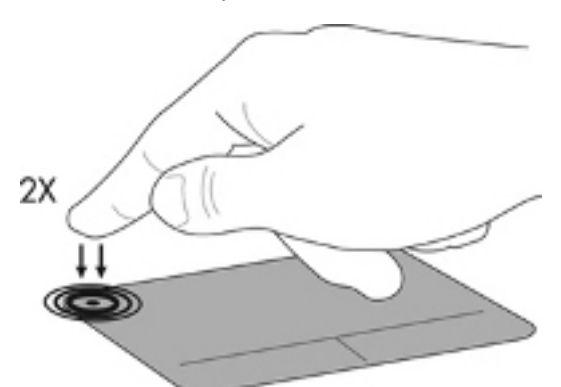

Le voyant du pavé tactile et les icônes à l'écran indiquent l'état du pavé tactile. Le tableau suivant illustre et décrit les icônes du pavé tactile.

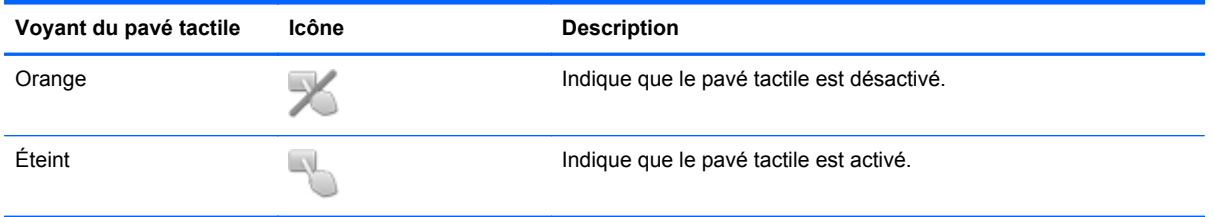

### **Navigation**

Pour déplacer le pointeur, faites glisser un doigt sur le pavé tactile dans la direction souhaitée.

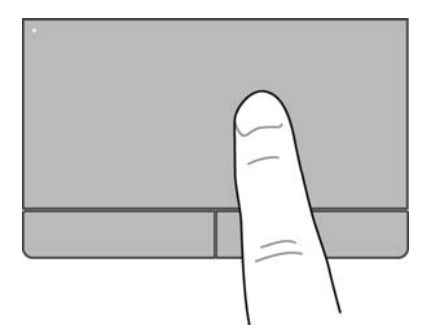

### <span id="page-26-0"></span>**Sélection**

Les boutons gauche et droit du pavé tactile fonctionnent comme ceux d'une souris externe.

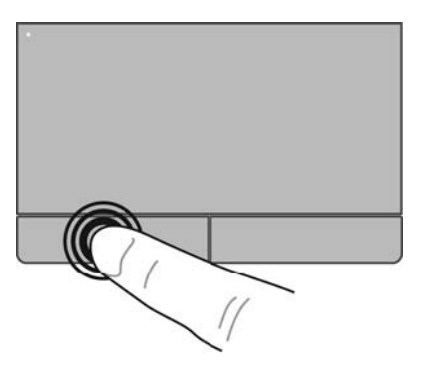

#### **Utilisation des mouvements du pavé tactile**

Le pavé tactile prend en charge un large éventail de mouvements. Pour utiliser les mouvements du pavé tactile, placez deux doigts simultanément sur le pavé tactile.

**REMARQUE :** Les mouvements du pavé tactile ne sont pas pris en charge dans tous les programmes.

Pour afficher la démonstration d'un mouvement :

- **1.** Cliquez sur l'icône **Afficher les icônes cachées** dans la zone de notification, à l'extrémité droite de la barre des tâches.
- **2.** Cliquez sur l'icône **Synaptics Pointing Device** (Dispositif de pointage Synaptics) **Q**, puis sélectionnez **TouchPad Properties** (Propriétés du pavé tactile).
- **3.** Cliquez sur l'onglet **Device Settings** (Paramètres du périphérique), sélectionnez le périphérique dans la fenêtre qui s'affiche, puis cliquez sur **Settings** (Paramètres).
- **4.** Sélectionnez le mouvement pour activer la démonstration.

Pour activer et désactiver les mouvements :

- **1.** Cliquez sur l'icône **Afficher les icônes cachées** dans la zone de notification, à l'extrémité droite de la barre des tâches.
- <sup>2.</sup> Cliquez sur l'icône **Synaptics Pointing Device** (Dispositif de pointage Synaptics) **(2)**, puis sélectionnez **TouchPad Properties** (Propriétés du pavé tactile).
- **3.** Cliquez sur l'onglet **Device Settings** (Paramètres du périphérique), sélectionnez le périphérique dans la fenêtre qui s'affiche, puis cliquez sur **Settings** (Paramètres).
- **4.** Cochez la case en regard du mouvement à activer ou désactiver.
- **5.** Cliquez sur **Apply** (Appliquer), puis sur **OK**.

#### <span id="page-27-0"></span>**Défilement**

Le défilement est utile pour faire défiler une page ou une image vers le haut, vers le bas ou latéralement. Pour utiliser le défilement, placez deux doigts légèrement écartés sur le pavé tactile, puis déplacez-les horizontalement ou verticalement sur ce dernier.

**REMARQUE :** La vitesse de défilement est contrôlée par la vitesse du doigt.

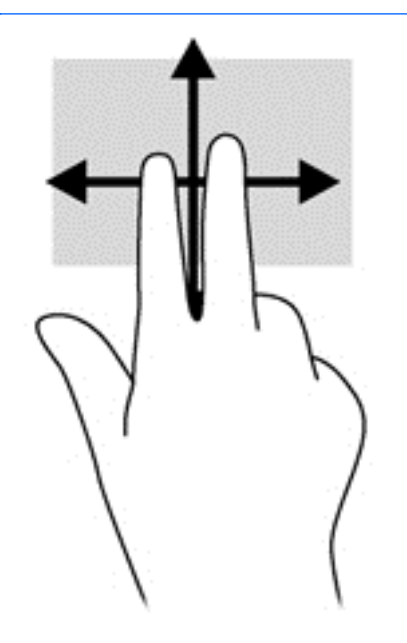

#### **Pincement/zoom**

Le pincement et le zoom vous permettent d'effectuer un zoom avant ou arrière sur des images ou du texte.

- Faites un zoom avant en plaçant deux doigts l'un à côté de l'autre sur la zone du pavé tactile, puis en les écartant.
- Faites un zoom arrière en plaçant deux doigts écartés sur la zone du pavé tactile, puis en les rapprochant.

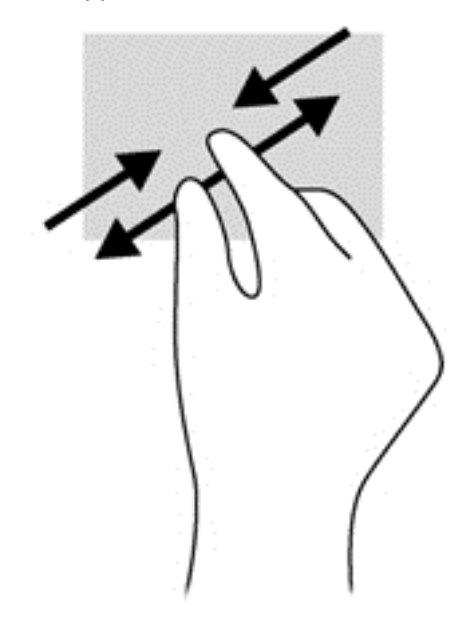

#### <span id="page-28-0"></span>**Rotation**

La rotation permet de faire pivoter des éléments, comme des photos. Pour faire pivoter un élément, positionnez votre index gauche sur la zone du pavé tactile. Déplacez votre index droit autour de l'index gauche en exerçant un mouvement circulaire d'un quart de tour dans le sens des aiguilles d'une montre. Pour faire pivoter l'élément dans l'autre sens, déplacez votre index droit d'un quart de tour dans le sens inverse des aiguilles d'une montre.

**REMARQUE :** La rotation doit être effectuée à l'intérieur de la zone du pavé tactile.

**REMARQUE :** La rotation est désactivée en usine.

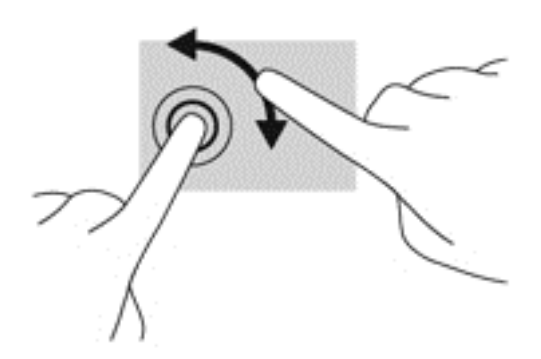

#### **Effleurement**

La fonction de raccourci vous permet de naviguer à travers des écrans ou de faire défiler rapidement des documents. Placez trois doigts sur la zone du pavé tactile et donnez un petit coup rapide et léger, vers le haut, le bas, la gauche ou la droite.

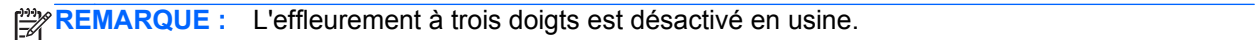

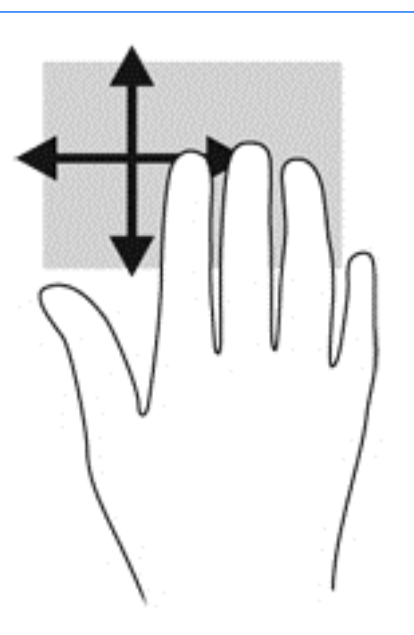

# <span id="page-29-0"></span>**5 Entretien**

### **Insertion ou retrait de la batterie**

**REMARQUE :** Pour plus d'informations sur l'utilisation de la batterie, reportez-vous au *Manuel de référence de l'ordinateur portable HP*.

Pour insérer la batterie :

**▲** Alignez la batterie **(1)** sur le bord extérieur du compartiment de batterie et faites pivoter la batterie **(2)** jusqu'à ce qu'elle soit en place.

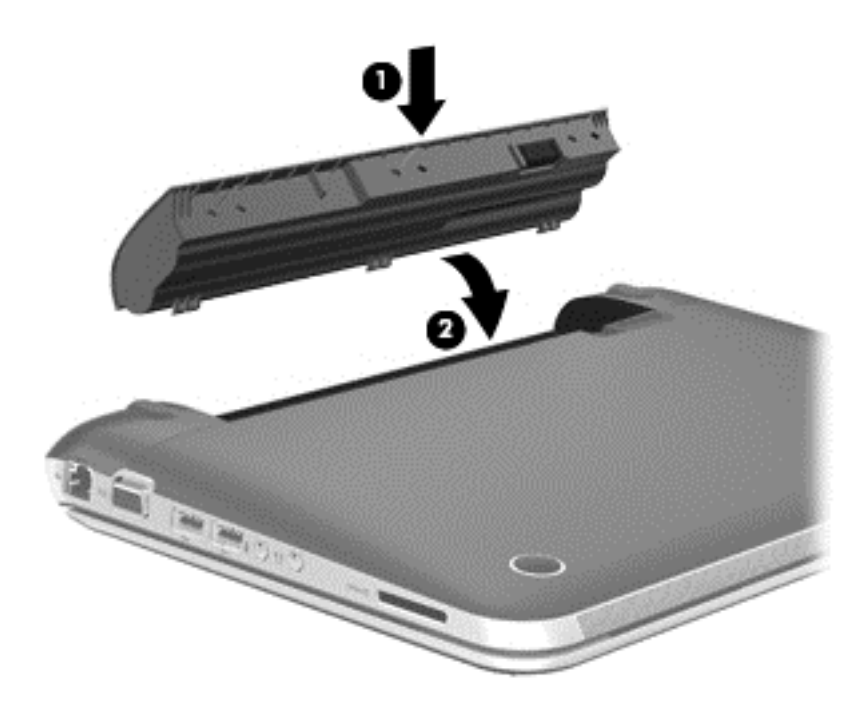

Pour retirer la batterie :

**ATTENTION :** Le retrait d'une batterie qui est l'unique source d'alimentation pour l'ordinateur peut entraîner une perte de données. Pour éviter toute perte de données, enregistrez votre travail et activez le mode veille prolongée ou arrêtez l'ordinateur via Windows avant de retirer la batterie.

**1.** Faites glisser le loquet de dégagement de la batterie **(1)** pour la déverrouiller.

**REMARQUE :** Le loquet de dégagement de la batterie reprend automatiquement sa position initiale.

<span id="page-30-0"></span>**2.** Faites pivoter la batterie **(2)** vers le haut et retirez-la de l'ordinateur **(3)**.

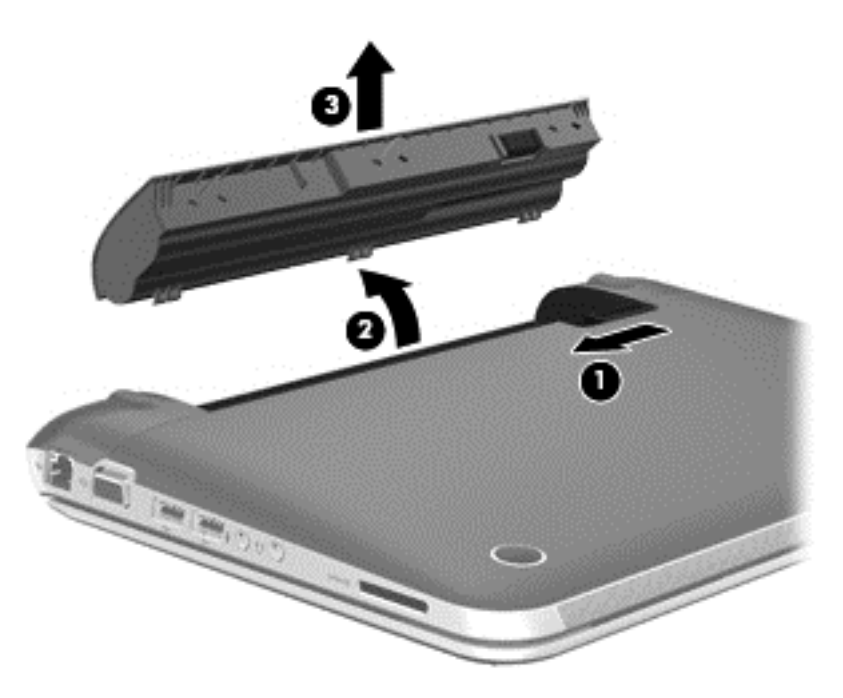

### **Retrait ou remise en place du cache de service**

**ATTENTION :** Pour éviter le blocage du système et la perte de données :

Enregistrez votre travail et éteignez l'ordinateur avant d'ajouter ou de remplacer un module mémoire ou un disque dur.

Si vous ne savez pas si l'ordinateur est hors tension ou en veille prolongée, mettez-le sous tension en appuyant sur l'interrupteur d'alimentation. Arrêtez-le ensuite par le biais du système d'exploitation.

### **Retrait du cache de service**

Retirez le cache de service pour accéder au connecteur du module de mémoire, au disque dur, à l'étiquette de conformité, et aux autres composants.

Pour retirer le cache de service :

- **1.** Retirez la batterie (reportez-vous à la section *Insertion ou retrait de la batterie à la page 24*).
- **2.** D'une main, faites glisser le loquet de la batterie/du cache de service **(1)** pour déverrouiller le cache de service et, de l'autre main, appuyez sur le cache et faites-le glisser vers l'avant de l'ordinateur **(2)**.

<span id="page-31-0"></span>**3.** Soulevez le cache pour le retirer **(3)**.

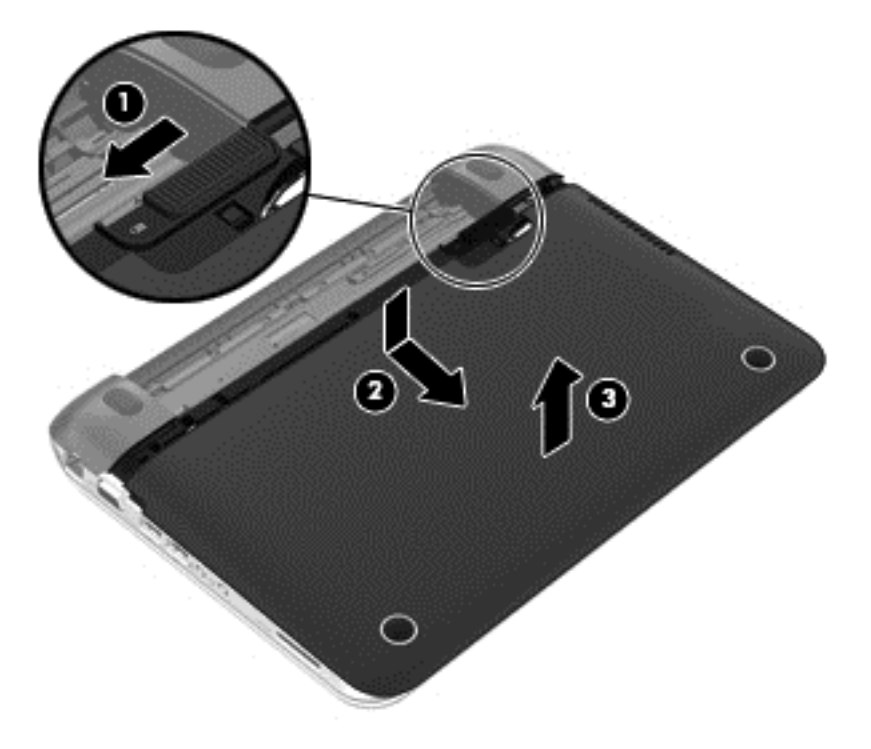

### **Remise en place du cache de service**

Remettez en place le cache de service pour accéder au connecteur du module de mémoire, au disque dur, à l'étiquette de conformité, et aux autres composants.

Pour remettre en place le cache de service :

**▲** Abaissez le cache de service vers l'ordinateur **(1)**, puis glissez le cache **(2)** vers le compartiment de la batterie jusqu'à ce que le loquet de la batterie/du cache de service soit en place.

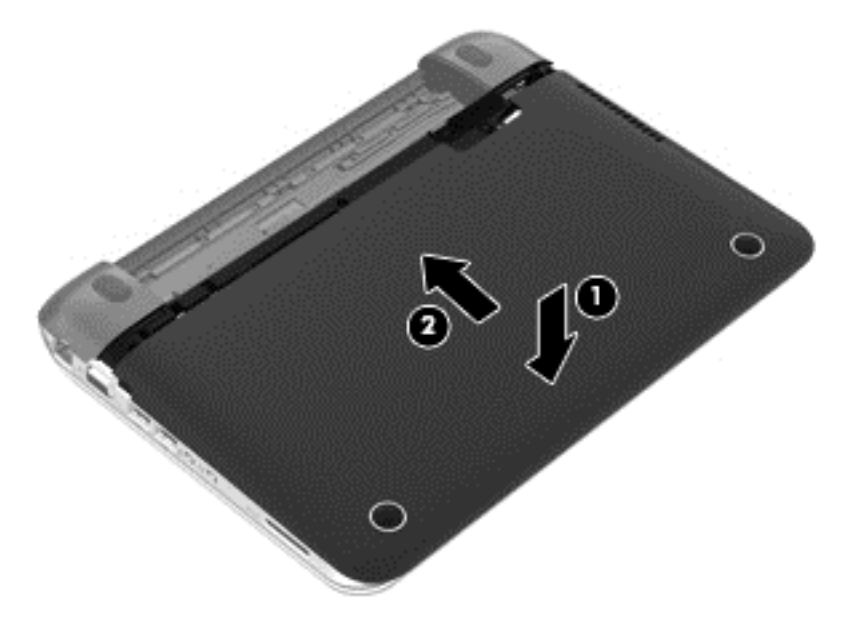

## <span id="page-32-0"></span>**Remplacement d'un disque dur**

A **ATTENTION :** Les unités sont des composants fragiles que vous devez manipuler avec soin. Évitez de la faire tomber ou de placer des objets dessus, ne projetez pas de liquide dessus et ne l'exposez pas à une humidité ou à des températures extrêmes. Reportez-vous au *Guide de référence de l'ordinateur portable HP* pour les précautions particulières à prendre lors de la manipulation des unités.

**ATTENTION :** Pour éviter le blocage du système et la perte de données :

Avant de retirer ou d'installer une unité, arrêtez l'ordinateur. Si vous ne savez pas si l'ordinateur est hors tension ou en veille, mettez-le sous tension, puis arrêtez-le via le système d'exploitation.

### **Retrait du disque dur**

- **1.** Enregistrez votre travail et arrêtez l'ordinateur.
- **2.** Débranchez tous les périphériques externes connectés à l'ordinateur.
- **3.** Débranchez le cordon d'alimentation de la prise secteur et retirez la batterie.
- **4.** Retirez le cache de service (reportez-vous à la section [Retrait du cache de service](#page-30-0) [à la page 25](#page-30-0)).
- **5.** Soulevez le connecteur du câble du disque dur **(1)** pour le déconnecter de l'ordinateur.
- **6.** Retirez les vis Phillips **(2)** qui permettent de fixer le disque dur sur l'ordinateur.
- **7.** Tirez le taquet de fixation du disque dur vers le haut **(3)**, puis sortez le disque dur **(4)** de son compartiment en l'inclinant.

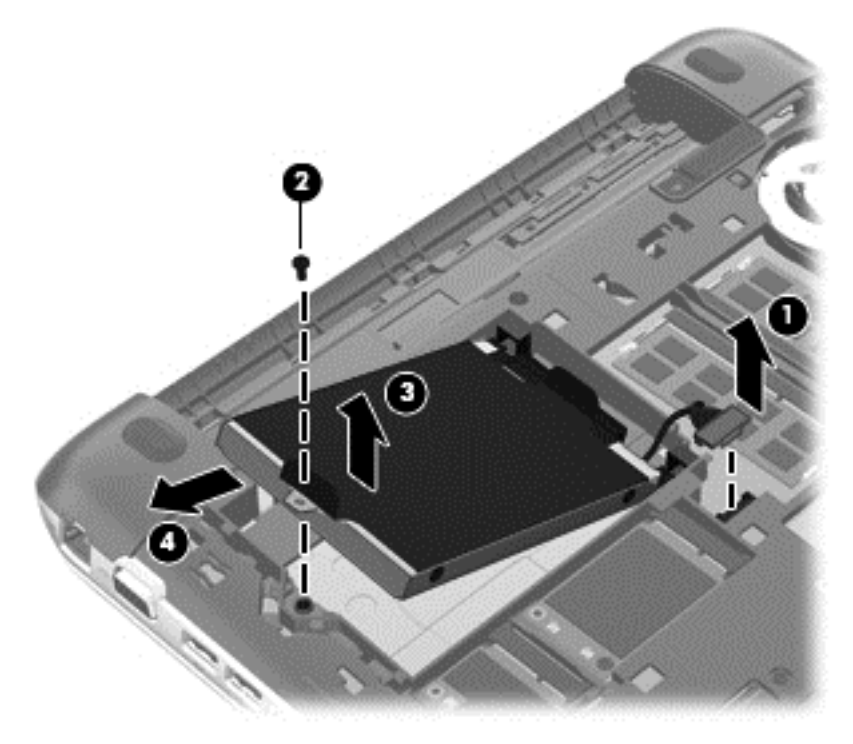

### <span id="page-33-0"></span>**Installation d'un disque dur**

- **1.** Insérez les cales en caoutchouc sur l'unité dans les ouvertures **(1)** sur le compartiment du disque dur.
- **2.** Insérez le disque dur dans son compartiment **(2)**.
- **3.** Remettre les vis Phillips en place **(3)**.
- **4.** Branchez le connecteur du câble du disque dur **(4)**.

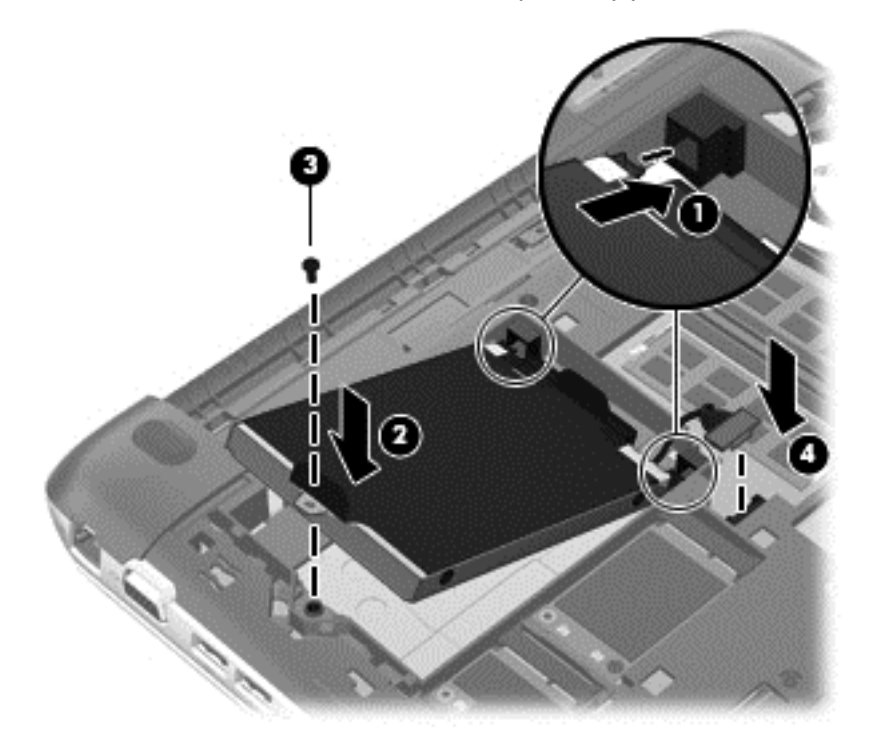

- 5. Remettez en place le cache de service (reportez-vous à la section [Remise en place du cache de](#page-31-0) [service à la page 26\)](#page-31-0).
- **6.** Remettez la batterie en place.
- **7.** Rebranchez l'alimentation externe et les périphériques externes.
- **8.** Mettez l'ordinateur sous tension.

### <span id="page-34-0"></span>**Ajout ou remplacement de modules mémoire**

L'ordinateur est doté de deux connecteurs de module mémoire. La capacité de l'ordinateur peut être mise à niveau en ajoutant un module mémoire au connecteur de module d'extension mémoire vide ou en mettant à niveau le module mémoire existant dans le connecteur principal.

**AVERTISSEMENT !** Pour éviter tout risque de choc électrique ou d'endommagement de l'équipement, débranchez le cordon d'alimentation et retirez toutes les batteries avant d'installer un module mémoire.

**ATTENTION :** Les décharges électrostatiques peuvent endommager les composants électroniques. Avant de commencer toute procédure, touchez un objet métallique relié à la terre pour vous décharger de l'électricité statique.

**REMARQUE :** Pour utiliser une configuration à deux canaux lors de l'ajout d'un deuxième module mémoire, assurez-vous que les deux modules mémoire sont identiques.

Pour ajouter ou remplacer un module mémoire :

A **ATTENTION :** Pour éviter le blocage du système et la perte de données :

Arrêtez l'ordinateur avant de procéder à l'ajout ou au remplacement de modules mémoire. Ne retirez pas le module mémoire lorsque l'ordinateur est sous tension ou en mode veille.

Si vous ne savez pas si l'ordinateur est éteint, mettez-le sous tension en appuyant sur l'interrupteur d'alimentation. Mettez-le ensuite hors tension via le système d'exploitation.

- **1.** Enregistrez votre travail et arrêtez l'ordinateur.
- **2.** Débranchez tous les périphériques externes connectés à l'ordinateur.
- **3.** Débranchez le cordon d'alimentation de la prise secteur et retirez la batterie.
- **4.** Retirez le cache de service (reportez-vous à la section [Retrait du cache de service](#page-30-0) [à la page 25](#page-30-0)).
- **5.** Si vous remplacez un module mémoire, retirez le module existant :
	- **a.** Retirez les loquets de retenue **(1)** situés de chaque côté du module mémoire. Le module mémoire se soulève.
- <span id="page-35-0"></span>**b.** Saisissez le module mémoire **(2)** par les bords, puis retirez-le délicatement de son connecteur.
- **ATTENTION :** Tenez le module mémoire par les bords uniquement, afin de ne pas l'endommager. Ne touchez pas ses composants.

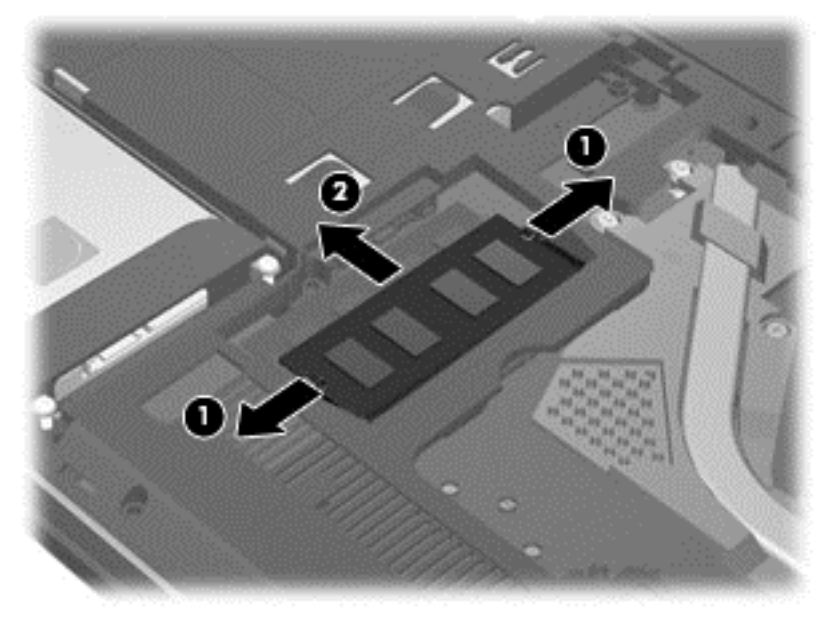

Pour protéger un module mémoire après son retrait, placez-le dans un emballage de protection contre l'électricité statique.

**6.** Insérez un nouveau module mémoire :

**ATTENTION :** Tenez le module mémoire par les bords uniquement, afin de ne pas l'endommager. Ne touchez pas ses composants.

- **a.** Alignez le bord à encoche **(1)** du module mémoire sur le taquet du connecteur de module mémoire.
- **b.** Placez le module mémoire à un angle de 45° par rapport à la surface du compartiment de module mémoire, puis appuyez sur le module **(2)** pour l'insérer dans le connecteur jusqu'à ce qu'il soit en place.

**c.** Appuyez doucement sur les bords gauche et droit du module mémoire **(3)** jusqu'à ce que les loquets de retenue s'enclenchent.

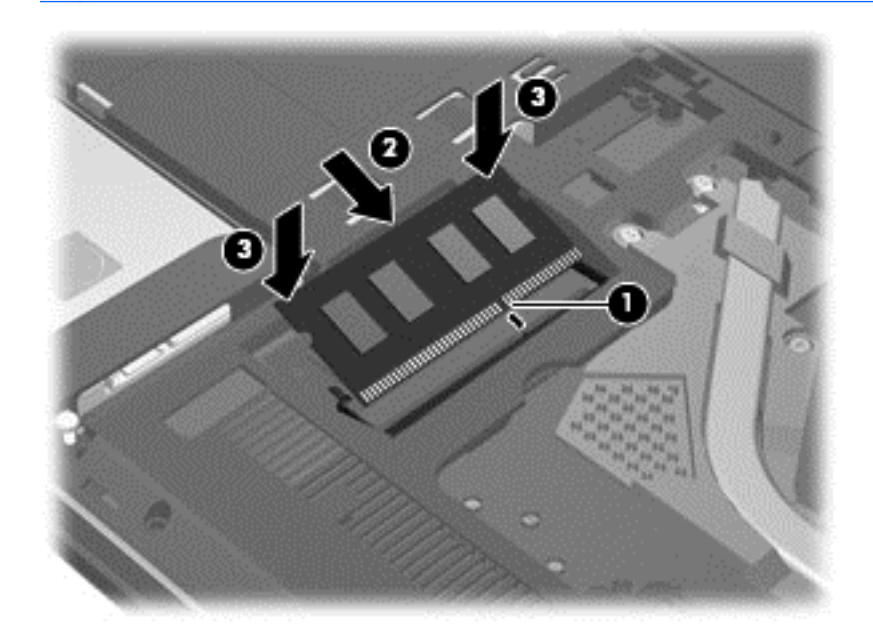

**ATTENTION :** Veillez à ne pas plier le module mémoire afin de ne pas l'endommager.

- **7.** Remettez en place le cache de service (reportez-vous à la section [Remise en place du cache de](#page-31-0) [service à la page 26\)](#page-31-0).
- **8.** Remettez en place la batterie.
- **9.** Rebranchez l'alimentation externe et les périphériques externes.
- **10.** Mettez l'ordinateur sous tension.

### <span id="page-37-0"></span>**Mise à jour des programmes et des pilotes**

HP recommande de mettre à jour régulièrement vos logiciels et pilotes avec les dernières versions. Pour accéder au support des États-Unis, ouvrez la page<http://www.hp.com/go/contactHP>. Pour accéder au support international, ouvrez la page [http://welcome.hp.com/country/us/en/](http://welcome.hp.com/country/us/en/wwcontact_us.html) [wwcontact\\_us.html.](http://welcome.hp.com/country/us/en/wwcontact_us.html)

### **Nettoyage de votre ordinateur**

### **Produits de nettoyage**

Utilisez les produits suivants pour nettoyer et désinfecter en toute sécurité votre ordinateur :

- Chlorure d'ammonium diméthylbenzylique d'une concentration maximum de 0,3 % (par exemple, des lingettes jetables anti-bactérie, commercialisées sous diverses marques)
- Liquide nettoyant pour vitres sans alcool
- Eau savonneuse
- Lingettes de nettoyage sèches en microfibre ou peau de chamois (chiffon antistatique non-gras)
- Lingettes en tissu antistatiques

**ATTENTION :** Les produits de nettoyage suivants sont déconseillés :

Les solvants forts, notamment l'alcool, l'acétone, le chlorure d'ammonium, le chlorure de méthylène et les hydrocarbures qui peuvent endommager de façon permanente la surface de l'ordinateur.

Les matières fibreuses, telles que les serviettes en papier, qui peuvent rayer l'ordinateur. À long terme, des particules de poussière et des agents de nettoyage peuvent s'accumuler dans les rayures.

### **Procédures de nettoyage**

Pour nettoyer en toute sécurité votre ordinateur, suivez les instructions de cette section.

**AVERTISSEMENT !** Pour éviter tout risque d'électrocution ou de détérioration des composants, ne nettoyez pas l'ordinateur lorsqu'il est sous tension :

Mettez l'ordinateur hors tension.

Débranchez l'alimentation externe.

Déconnectez tous les périphériques externes alimentés.

**ATTENTION :** Ne vaporisez pas d'agents de nettoyage ou de liquides directement sur la surface de l'ordinateur. Les liquides projetés sur la surface risquent d'endommager de façon permanente les composants internes.

#### **Nettoyage de l'écran**

Essuyez délicatement l'écran à l'aide d'un chiffon doux et non pelucheux imprégné d'un nettoyant pour vitres *sans alcool*. Assurez-vous que l'écran est sec avant de refermer l'ordinateur.

#### **Nettoyage du capot et des parties latérales**

Pour nettoyer et désinfecter le capot et les parties latérales, utilisez une lingette en microfibre ou une peau de chamois imprégnée de l'une des solutions de nettoyage répertoriées ci-dessus ou une lingette jetable anti-bactérie.

<span id="page-38-0"></span>**REMARQUE :** Lors du nettoyage du capot de l'ordinateur, effectuez un mouvement circulaire pour mieux retirer les poussières et dépôts.

#### **Nettoyage du pavé tactile et du clavier**

- **AVERTISSEMENT !** Pour éviter tout risque de choc électrique et toute détérioration des composants internes, n'utilisez pas d'embout d'aspirateur pour nettoyer le clavier. L'utilisation d'un aspirateur peut entraîner le dépôt de poussières ménagères sur le clavier.
- **ATTENTION :** Lors du nettoyage du pavé tactile et du clavier, ne laissez pas les liquides pénétrer entre les touches. Vous risqueriez d'endommager de façon permanente les composants internes.
	- Pour nettoyer et désinfecter le pavé tactile et le clavier, utilisez une lingette en microfibre ou une peau de chamois imprégnée de l'une des solutions de nettoyage répertoriées ci-dessus ou une lingette jetable anti-bactérie.
	- Pour éviter que les touches ne collent et retirer la poussière, les peluches et les particules du clavier, utilisez une bombe dépoussiérante à air comprimé avec embout directionnel.

# <span id="page-39-0"></span>**6 Sauvegarde et restauration**

Afin de protéger vos informations, utilisez le Centre de sauvegarde et de restauration Windows pour sauvegarder certains fichiers et dossiers ou la totalité de votre disque dur (certains modèles), créer des disques de réparation du système (certains modèles) avec l'unité optique installée (certains modèles) ou une unité optique externe en option, ou encore créer des points de restauration du système. En cas de panne système, vous pouvez utiliser les fichiers de sauvegarde pour restaurer le contenu de votre ordinateur.

Le Centre de sauvegarde et de restauration Windows offre les options suivantes :

- Création d'un disque de réparation du système (certains modèles) en utilisant l'unité optique installée (certains modèles) ou une unité optique externe en option
- Sauvegarde des informations
- Création d'une image du système (certains modèles)
- Planification de sauvegardes automatiques (certains modèles)
- Création de points de restauration système
- Restauration des fichiers
- Restauration de l'ordinateur à un état antérieur
- Restauration des données à l'aide des outils de restauration

**REMARQUE :** Pour obtenir des instructions détaillées, effectuez une recherche sur ces thèmes dans Aide et support.

En cas d'instabilité du système, HP vous recommande d'imprimer les procédures de restauration et de les conserver pour vous y reporter ultérieurement.

**REMARQUE :** Windows inclut la fonction Contrôle du compte d'utilisateur, destinée à améliorer la sécurité de votre ordinateur. Vous pouvez être invité à donner votre autorisation ou à fournir un mot de passe pour des tâches telles que l'installation de logiciels, l'exécution d'utilitaires ou la modification de paramètres Windows. Pour plus d'informations, reportez-vous à Aide et support.

### **Création d'un support de restauration avec HP Recovery Disc Creator**

HP Recovery Disc Creator est un programme logiciel qui constitue une alternative pour créer un support de restauration. Après avoir configuré l'ordinateur, vous pouvez créer un support de restauration avec HP Recovery Disc Creator. Ce support de restauration réalise une restauration du système en cas de corruption du disque dur. Une restauration du système réinstalle le système d'exploitation d'origine et les programmes logiciels installés en usine, puis configure les paramètres des programmes.

HP Recovery Disc Creator peut créer deux types de DVD de restauration comme suit :

- DVD Windows : installe le système d'exploitation sans pilote ou application supplémentaire. Ce DVD restaure le système d'exploitation d'origine et les programmes logiciels installés en usine.
- DVD pilote : installe uniquement des pilotes et applications spécifiques, de la même façon que l'utilitaire HP Software Setup installe des pilotes et applications.

### <span id="page-40-0"></span>**Création d'un support de restauration**

**REMARQUE :** Le support de restauration du système d'exploitation peut être créé une seule fois. Une fois que vous l'avez créé, l'option de création du support n'est plus disponible.

- **1.** Sélectionnez **Démarrer > Tous les programmes > Sécurité et protection > HP Recovery Disc Creator**.
- **2.** Sélectionnez **DVD pilote** ou **DVD Windows**.
- **3.** Dans le menu déroulant, sélectionnez l'unité avec laquelle graver le support de restauration.
- **4.** Cliquez sur bouton **Graver** pour commencer le processus de gravure.

### **Sauvegarde des informations**

Lorsque vous effectuez une restauration après une panne système, vous pouvez rétablir toutes les données de la dernière sauvegarde. Dès que les logiciels sont installés, créez des disques de réparation du système (certains modèles) avec HP Recovery Disc Creator et l'unité optique installée (certains modèles) ou une unité optique externe en option pour sauvegarder votre système. Afin de conserver une sauvegarde à jour, continuez à sauvegarder régulièrement vos données à mesure que vous ajoutez des logiciels et des fichiers de données. Les disques de réparation du système (certains modèles) servent à démarrer (amorcer) l'ordinateur et réparent le système d'exploitation en cas d'instabilité ou de panne du système. La sauvegarde initiale ainsi que les suivantes vous permettent de restaurer les données et les paramètres en cas de panne.

Vous pouvez sauvegarder vos informations sur un disque dur externe en option, sur une unité réseau ou sur des disques.

Tenez compte des points suivants lors d'une sauvegarde :

- Stockez les fichiers personnels dans la bibliothèque Documents et sauvegardez régulièrement ce dossier.
- Sauvegardez les modèles dans leurs applications respectives.
- Enregistrez les paramètres personnalisés dans une fenêtre, une barre d'outils ou de menus en effectuant une capture d'écran de ces paramètres. La capture d'écran peut vous permettre de gagner du temps si vous devez réinitialiser vos préférences.
- Lorsque vous sauvegardez vos données sur disque, utilisez l'un des types de disques suivants (vendus séparément) : CD-R, CD-RW, DVD+R, DVD+R double couche, DVD-R, DVD-R double couche ou DVD±RW. Les disques utilisés dépendent du type d'unité optique utilisée.

**PEMARQUE :** Les DVD et les DVD double couche stockent plus de données que les CD. Leur utilisation en vue d'une sauvegarde vous permet donc de réduire le nombre de disques de restauration nécessaires.

Lorsque vous sauvegardez vos données sur disque, numérotez chaque disque avant de l'insérer dans l'unité externe.

Pour créer une sauvegarde à l'aide de la fonctionnalité de sauvegarde et restauration:

**REMARQUE :** L'ordinateur doit être raccordé au secteur avant de démarrer le processus de sauvegarde.

<span id="page-41-0"></span>**REMARQUE :** Ce processus peut prendre plus d'une heure, en fonction de la taille des fichiers et de la vitesse de l'ordinateur.

- **1.** Sélectionnez **Démarrer > Tous les programmes > Maintenance > Sauvegarder et restaurer**.
- **2.** Suivez les instructions à l'écran pour configurer votre sauvegarde, créer une image du système (certains modèles) ou créer un disque de réparation du système (certains modèles).

### **Exécution d'une restauration du système**

En cas de panne ou d'instabilité du système, l'ordinateur fournit les outils suivants pour restaurer vos fichiers :

- Outils de restauration Windows : vous pouvez recourir au Centre de sauvegarde et de restauration Windows pour restaurer des données préalablement sauvegardées. Vous pouvez également utiliser l'outil Réparation du démarrage de Windows pour corriger des problèmes susceptibles d'empêcher le démarrage de Windows.
- Outils de restauration de la touche f11 : vous pouvez utiliser les outils de restauration de la touche f11 pour restaurer l'image originale de votre disque dur. Cette image comprend le système d'exploitation Windows et les logiciels installés en usine.

**REMARQUE :** Si vous ne parvenez pas à amorcer (démarrer) votre ordinateur et ne pouvez pas utiliser les disques de réparation du système (certains modèles) créés précédemment, vous devez acheter un DVD du système d'exploitation Windows 7 afin de réamorcer l'ordinateur et de réparer le système d'exploitation. Pour plus d'informations, reportez-vous à la section [Utilisation du DVD de](#page-42-0) [Windows 7 \(vendu séparément\) à la page 37.](#page-42-0)

### **Utilisation des outils de restauration Windows**

Pour restaurer vos données préalablement sauvegardées :

- **1.** Sélectionnez **Démarrer > Tous les programmes > Maintenance > Sauvegarder et restaurer**.
- **2.** Suivez les instructions à l'écran pour restaurer les paramètres de votre système, votre ordinateur (certains modèles) ou vos fichiers.

Pour restaurer l'image originale à l'aide de l'outil Réparation du démarrage, procédez comme suit :

**ATTENTION :** L'utilisation de l'outil Réparation du démarrage efface et reformate entièrement le disque dur. Tous les fichiers créés et tous les logiciels installés sur l'ordinateur sont définitivement supprimés. Une fois le reformatage terminé, le processus de restauration restaure le système d'exploitation, ainsi que les pilotes, les logiciels et les utilitaires à partir de la sauvegarde utilisée pour la restauration.

- **1.** Dans la mesure du possible, sauvegardez tous les fichiers personnels.
- **2.** Si possible, vérifiez la présence de la partition Windows et HP Recovery.

Pour localiser la partition Windows, sélectionnez **Démarrer > Ordinateur**.

Pour localiser la partition HP Recovery, sélectionnez **Démarrer**, cliquez avec le bouton droit sur **Ordinateur**, cliquez sur **Gérer**, puis sélectionnez **Gestion des disques**.

**REMARQUE :** Si la partition HP Recovery a été supprimée, l'option de restauration f11 ne fonctionne pas. Vous devez restaurer votre système d'exploitation et les programmes à l'aide du DVD de Windows 7 et du disque *Driver Recovery* (Restauration des pilotes) (tous deux vendus séparément) si les partitions Windows et HP Recovery n'apparaissent pas. Pour plus d'informations, reportez-vous à la section [Utilisation du DVD de Windows 7 \(vendu séparément\)](#page-42-0) [à la page 37](#page-42-0).

- <span id="page-42-0"></span>**3.** Si les partitions Windows et HP Recovery apparaissent, redémarrez l'ordinateur, puis appuyez sur f8 avant le chargement de Windows.
- **4.** Sélectionnez **Réparation du démarrage**.
- **5.** Suivez les instructions à l'écran.

**REMARQUE :** Pour des informations complémentaires sur l'utilisation des outils Windows, effectuez une recherche sur ces thèmes dans Aide et support.

### **Utilisation des outils de restauration de la touche f11**

**ATTENTION :** L'utilisation des outils de restauration de la touche f11 efface et reformate entièrement le disque dur. Tous les fichiers créés et tous les logiciels installés sur l'ordinateur sont définitivement supprimés. L'outil de restauration de la touche f11 réinstalle le système d'exploitation, les programmes HP et les pilotes installés en usine. Tout logiciel non installé en usine doit être réinstallé.

Pour restaurer l'image originale de votre disque dur à l'aide de la touche f11 :

- **1.** Dans la mesure du possible, sauvegardez tous les fichiers personnels.
- **2.** Si possible, vérifiez la présence de la partition HP Recovery : sélectionnez **Démarrer**, cliquez avec le bouton droit sur **Ordinateur**, cliquez sur **Gérer**, puis sélectionnez **Gestion des disques**.
- **REMARQUE :** Si la partition HP Recovery n'apparaît pas, vous devez restaurer votre système d'exploitation et les programmes à l'aide du DVD de Windows 7 et du disque *Driver Recovery* (Restauration des pilotes) (tous deux vendus séparément). Pour plus d'informations, reportezvous à la section Utilisation du DVD de Windows 7 (vendu séparément) à la page 37.
- **3.** Si la partition HP Recovery apparaît, redémarrez l'ordinateur, puis appuyez sur la touche echap lorsque le message « Press the ESC key for Startup Menu » (Pour accéder au menu de démarrage, appuyez sur la touche echap) apparaît en bas de l'écran.
- **4.** Appuyez sur la touche f11 lorsque le message « Press <F11> for recovery » (Appuyez sur <F11> pour effectuer la restauration) s'affiche à l'écran.
- **5.** Suivez les instructions à l'écran.

### **Utilisation du DVD de Windows 7 (vendu séparément)**

Pour commander un DVD du système d'exploitation Windows 7, consultez le site Web HP. Pour accéder au support des États-Unis, ouvrez la page<http://www.hp.com/go/contactHP>. Pour accéder au support international, ouvrez la page [http://welcome.hp.com/country/us/en/wwcontact\\_us.html.](http://welcome.hp.com/country/us/en/wwcontact_us.html) Vous pouvez également commander le DVD en appelant le support. Pour obtenir les coordonnées du support, reportez-vous au livret *Worldwide Telephone Numbers* (Numéros de téléphone internationaux) fourni avec l'ordinateur.

A **ATTENTION :** L'utilisation du DVD de Windows 7 efface et reformate entièrement le disque dur. Tous les fichiers créés et tous les logiciels installés sur l'ordinateur sont définitivement supprimés. Une fois le reformatage terminé, le processus de restauration vous aide à restaurer le système d'exploitation, ainsi que les pilotes, les logiciels et les utilitaires.

Pour effectuer une restauration du système avec le DVD de Windows 7 :

### **REMARQUE :** Ce processus dure quelques minutes.

- **1.** Dans la mesure du possible, sauvegardez tous les fichiers personnels.
- **2.** Redémarrez l'ordinateur, puis insérez le DVD du système d'exploitation Windows 7 dans l'unité optique avant le chargement de Windows.
- **3.** Lorsque vous y êtes invité, appuyez sur n'importe quelle touche du clavier.
- **4.** Suivez les instructions à l'écran.
- **5.** Cliquez sur **Suivant**.
- **6.** Sélectionnez **Réparer votre ordinateur**.
- **7.** Suivez les instructions à l'écran.

Une fois la réparation terminée :

- **1.** Éjectez le DVD de Windows 7, puis insérez le disque *Driver Recovery* (Restauration des pilotes).
- **2.** Installez d'abord les pilotes d'activation du matériel et ensuite les applications recommandées.

# <span id="page-44-0"></span>**7 Support**

### **Contact du support**

Si les informations fournies dans le présent manuel, dans le *Manuel de référence de l'ordinateur portable HP* ou dans Aide et support ne vous ont pas permis de résoudre votre problème, vous pouvez contacter le support. Pour accéder au support des États-Unis, ouvrez la page <http://www.hp.com/go/contactHP>. Pour accéder au support international, ouvrez la page [http://welcome.hp.com/country/us/en/wwcontact\\_us.html](http://welcome.hp.com/country/us/en/wwcontact_us.html).

À cette adresse, vous pouvez :

Discuter en ligne avec un technicien HP.

**REMARQUE :** Lorsque la discussion avec le spécialiste n'est pas disponible dans une langue donnée, elle est toujours disponible en anglais.

- Envoyer un courrier électronique au support.
- Trouver les numéros de téléphone du support.
- Localiser un centre de service HP.

## <span id="page-45-0"></span>**Étiquettes**

Les étiquettes apposées sur l'ordinateur fournissent des informations qui peuvent être utiles pour résoudre des problèmes liés au système ou si vous voyagez à l'étranger avec l'ordinateur :

Étiquette de service : fournit des informations importantes, et notamment :

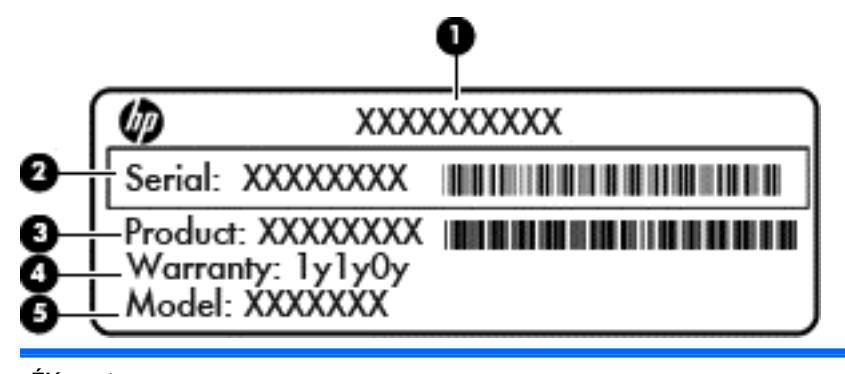

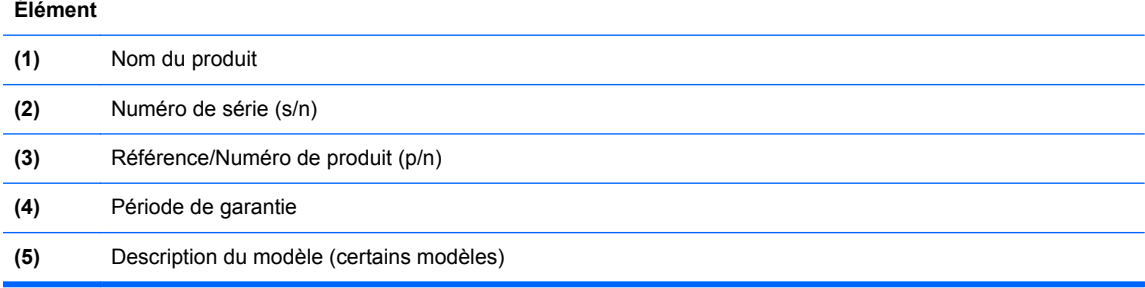

Vous devez disposer de ces informations lorsque vous contactez le support. L'étiquette de service se situe sous votre ordinateur.

- Certificat d'authenticité Microsoft® : présente la clé de produit Windows. Ces informations peuvent vous être utiles pour mettre à jour le système d'exploitation ou résoudre les problèmes qui y sont liés. L'étiquette du certificat d'authenticité Microsoft est apposée à l'intérieur du compartiment de batterie.
- Étiquette de conformité : fournit des informations sur les réglementations applicables à l'ordinateur. L'étiquette de conformité est apposée à l'intérieur du compartiment de batterie.
- $Étiquette(s)$  de certification des périphériques sans fil (certains modèles) : fournit des informations sur les périphériques sans fil en option, ainsi que les certificats d'homologation de certains pays/certaines régions où l'utilisation des périphériques a été agréée. Si votre modèle d'ordinateur intègre un ou plusieurs périphériques sans fil, une ou plusieurs étiquettes de certification ont été placées sur l'ordinateur. Ces informations peuvent vous être utiles lors de vos déplacements à l'étranger. Les étiquettes de certification des périphériques sans fil sont apposées sous le cache de service.
- Étiquette SIM (module d'identification de l'abonné) (certains modèles) : fournit l'ICCID (Integrated Circuit Card Identifier, identifiant de carte à circuit intégré) de votre carte SIM. Cette étiquette est située sous le cache de service.
- Étiquette de service du module HP Mobile Broadband (certains modèles) : contient le numéro de série du module HP Mobile Broadband. Cette étiquette est située sous le cache de service.

# <span id="page-46-0"></span>**8 Caractéristiques techniques**

### **Tension d'entrée**

Les informations relatives à l'alimentation contenues dans cette section peuvent s'avérer utiles si vous voyagez à l'étranger avec votre ordinateur.

L'ordinateur utilise une alimentation continue, qui peut être fournie par une source d'alimentation en courant alternatif ou continu. La source d'alimentation en courant alternatif doit être comprise entre 100 et 240 V, 50–60 Hz. Bien que l'ordinateur puisse fonctionner sur une source d'alimentation en courant continu autonome, il est vivement recommandé d'utiliser uniquement un adaptateur secteur ou une source d'alimentation en courant continu fournis ou agréés par HP pour alimenter l'ordinateur.

L'ordinateur peut fonctionner sur une alimentation en courant continu correspondant aux caractéristiques suivantes :

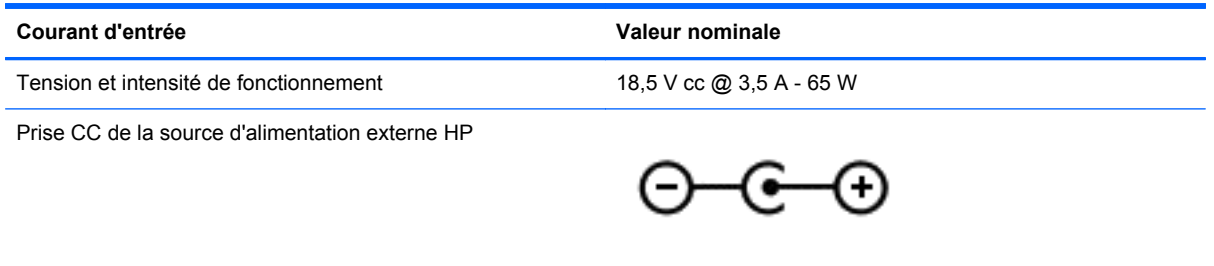

**REMARQUE :** Ce produit est conçu pour des systèmes électriques en Norvège ayant une tension phase à phase ne dépassant pas 240 Vrms.

**REMARQUE :** La tension et le courant de fonctionnement de l'ordinateur sont indiqués sur l'étiquette de conformité du système.

### **Environnement d'exploitation**

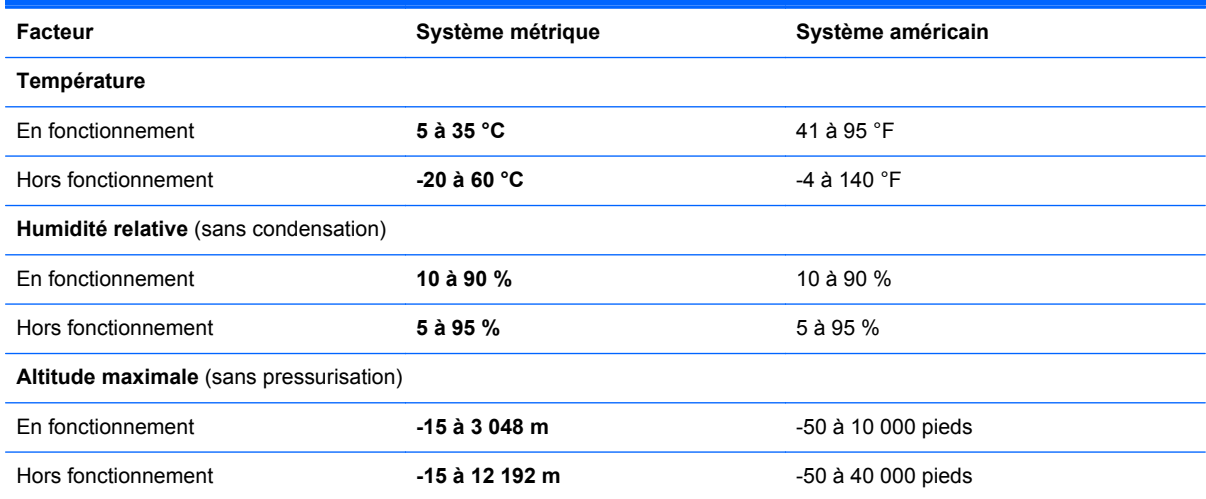

## <span id="page-47-0"></span>**Index**

### **A**

affichage de l'image, basculement [17](#page-22-0) antennes sans fil, identification [10](#page-15-0) antennes WLAN, identification [10](#page-15-0) antennes WWAN, identification [10](#page-15-0) applications Windows, identification de la touche [7](#page-12-0)

#### **B**

batterie, compartiment [40](#page-45-0) batterie, loquet de dégagement [11](#page-16-0) batterie, remplacement [24](#page-29-0) Beats Audio [19](#page-24-0) Bluetooth, étiquette [40](#page-45-0) boutons bouton droit du pavé tactile [4](#page-9-0) gauche du pavé tactile [4](#page-9-0)

### **C**

cache de service [12](#page-17-0) remplacement [26](#page-31-0) retrait [25](#page-30-0) cache de service, retrait ou remise en place [25](#page-30-0) certificat d'authenticité, étiquette [40](#page-45-0) certificat d'authenticité Microsoft, étiquette [40](#page-45-0) clé de produit [40](#page-45-0) commandes multimédia, touches [17](#page-22-0) compartiment de la batterie [11](#page-16-0) conformité, informations étiquette de conformité [40](#page-45-0) périphériques sans fil, étiquettes de certification [40](#page-45-0) connecteur d'alimentation [9](#page-14-0) connecteur d'alimentation, identification [9](#page-14-0) connecteur de carte SIM, identification [11](#page-16-0)

connecteurs câble antivol [9](#page-14-0) connexion Internet, configuration [14](#page-19-0) contrôle du volume, identification des touches [18](#page-23-0)

### **D**

déplacement avec l'ordinateur [40](#page-45-0) disque de réparation du système [34](#page-39-0) disque dur identification [12](#page-17-0) installation [28](#page-33-0) retrait [27](#page-32-0) disque dur, restauration [37](#page-42-0) DVD de Windows 7 [37](#page-42-0)

### **E**

echap, identification de la touche [7](#page-12-0) éléments côté droit [8](#page-13-0) côté gauche [8](#page-13-0) écran [10](#page-15-0) partie avant [7](#page-12-0) partie inférieure [11](#page-16-0) partie supérieure [4](#page-9-0) emplacement pour câble antivol, identification [9](#page-14-0) emplacements carte SIM [11](#page-16-0) entrée audio (microphone), identification de la prise [8](#page-13-0) entretien de votre ordinateur [32](#page-37-0) environnement d'exploitation [41](#page-46-0) étiquette de certification des périphériques sans fil [40](#page-45-0) étiquette de service, ordinateur [40](#page-45-0) **étiquettes** Bluetooth [40](#page-45-0) carte SIM [40](#page-45-0) certificat d'authenticité Microsoft [40](#page-45-0)

certification des périphériques sans fil [40](#page-45-0) conformité [40](#page-45-0) module mobile à large bande HP [40](#page-45-0) service [40](#page-45-0) WLAN [40](#page-45-0)

### **F**

FAI, utilisation [13](#page-18-0) fn, identification de la touche [7](#page-12-0), [18](#page-23-0) fonction Sauvegarder et restaurer Windows [34](#page-39-0)

### **H**

haut-parleurs, identification [7](#page-12-0)

### **I**

image à l'écran, basculement [17](#page-22-0) informations système, touche d'activation [19](#page-24-0) interrupteur d'alimentation, identification [6](#page-11-0) interrupteur d'écran interne [10](#page-15-0) interrupteurs alimentation [6](#page-11-0)

### **L**

Lecteur de cartes multimédia, identification [8](#page-13-0) logo Windows, identification de la touche [7](#page-12-0) loquet du cache de service [11](#page-16-0) loquets cache de service [11](#page-16-0) dégagement de batterie [11](#page-16-0) luminosité de l'écran, touches [17](#page-22-0)

### **M**

microphone (entrée audio), identification de la prise [8](#page-13-0) microphones internes, identification [10](#page-15-0)

module mémoire identification [12](#page-17-0) insertion [30](#page-35-0) remplacement [29](#page-34-0) retrait [29](#page-34-0) mouvement de défilement du pavé tactile [22](#page-27-0) mouvement de pincement du pavé tactile [22](#page-27-0) mouvement de zoom du pavé tactile [22](#page-27-0) mouvements du pavé tactile défilement [22](#page-27-0) pincement [22](#page-27-0) zoom [22](#page-27-0) muet, identification de la touche [18](#page-23-0)

#### **N**

nettoyage de votre ordinateur [32](#page-37-0) nom et numéro du produit, ordinateur [40](#page-45-0) numéro de série [40](#page-45-0)

### **O**

ouvertures d'aération, identification [9](#page-14-0), [12](#page-17-0)

#### **P**

paramètres de basses, touche d'activation [19](#page-24-0) partition de restauration [37](#page-42-0) pavé tactile boutons [4](#page-9-0) utilisation [19](#page-24-0) Pavé tactile boutons [4](#page-9-0) périphériques de pointage configuration des préférences [19](#page-24-0) périphériques sans fil, identification de la touche [18](#page-23-0) périphérique WLAN [40](#page-45-0) points de restauration système [34](#page-39-0) port HDMI, identification [9](#page-14-0) port pour moniteur externe [8](#page-13-0) ports HDMI [9](#page-14-0) moniteur externe [8](#page-13-0) USB [8](#page-13-0)

Port USB 3.0 [9](#page-14-0) prise du casque (sortie audio) [8](#page-13-0) prise RJ-45 (réseau), identification [8](#page-13-0) prises entrée audio (microphone) [8](#page-13-0) réseau [8](#page-13-0) RJ-45 (réseau) [8](#page-13-0) sortie audio (casque) [8](#page-13-0)

### **R**

réseau, identification de la prise [8](#page-13-0) réseau sans fil, connexion [14](#page-19-0) réseau sans fil (WLAN), équipement nécessaire [14](#page-19-0) restauration de la touche f11 [37](#page-42-0) restauration du disque dur [37](#page-42-0) routeur sans fil, configuration [16](#page-21-0)

#### **S**

sans fil, connexion [14](#page-19-0) sauvegarde et restauration [35](#page-40-0) sortie audio (casque), identification de la prise [8](#page-13-0) souris, externe définition des préférences [19](#page-24-0) système d'exploitation certificat d'authenticité Microsoft, étiquette [40](#page-45-0) clé de produit [40](#page-45-0)

### **T**

tension d'entrée [41](#page-46-0) Touche d'action Aide et support [17](#page-22-0) touches action [7](#page-12-0) applications Windows [7](#page-12-0) echap [7](#page-12-0) fn [7](#page-12-0) logo Windows [7](#page-12-0) touches d'action augmentation de la luminosité de l'écran [17](#page-22-0) augmentation du volume des haut-parleurs [18](#page-23-0) basculement de l'image à l'écran [17](#page-22-0) Centre d'aide et de support [17](#page-22-0)

commandes des CD audio, DVD ou BD [17](#page-22-0) désactivation du son des hautparleurs [18](#page-23-0) description [17](#page-22-0) identification [17](#page-22-0) périphériques sans fil [18](#page-23-0) réduction de la luminosité de l'écran [17](#page-22-0) réduction du volume des hautparleurs [18](#page-23-0) réglage du volume [18](#page-23-0) utilisation [17](#page-22-0) touches d'action, identification [7](#page-12-0) touches d'activation affichage des informations système [19](#page-24-0) description [18](#page-23-0) paramètres de basses [19](#page-24-0) utilisation [18](#page-23-0) touches d'activation du clavier, identification [18](#page-23-0)

#### **U**

USB, identification des ports [8](#page-13-0), [9](#page-14-0)

#### **V**

verr maj, identification du voyant [5](#page-10-0) voyant de la batterie [9](#page-14-0) voyant des périphériques sans fil [5](#page-10-0) voyant du disque dur [9](#page-14-0) voyant du pavé tactile, identification [5](#page-10-0) voyants alimentation [5](#page-10-0) batterie [9](#page-14-0) disque dur [9](#page-14-0) pavé tactile [5](#page-10-0) périphériques sans fil [5](#page-10-0) verr maj [5](#page-10-0) webcam [10](#page-15-0) voyants d'alimentation [5](#page-10-0)

#### **W**

webcam, identification [10](#page-15-0) webcam, identification du voyant [10](#page-15-0) webcam interne, identification du voyant [10](#page-15-0)

WLAN connexion [14](#page-19-0) protection [16](#page-21-0) WLAN, configuration [14](#page-19-0) WLAN, étiquette [40](#page-45-0)

#### **Z**

zone du pavé tactile identification [4](#page-9-0)